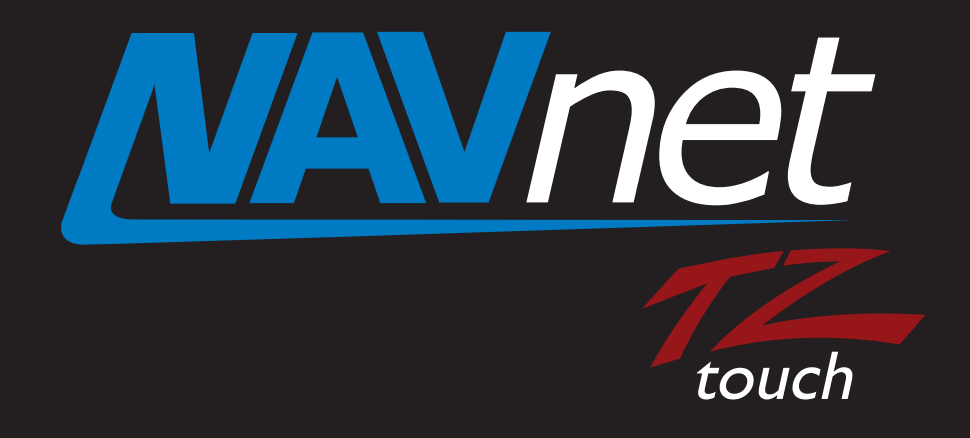

# **iOS and Android™ Apps Guide**

# **Index**

- **1. Apps for NavNet TZtouch Models TZT9/14/BB**
- **2. Getting Started Wireless LAN Connection of iOS Devices**
	- **2-1 Overview**

**2-2 Setting for Direct Connection Between Model TZT9/14/BB and iOS Devices 2-3 Setting for Connection to an Existing Wireless LAN 2-4 Launching Apps**

- **3. Getting Started Connection of Android™ Devices via Router**
	- **3-1 Overview**
	- **3-2 Router Setting Summary**
	- **3-3 Connecting Android™ Devices to a**
	- **Router**
	- **3-4 Launching Apps**
- **4. NavNet Remote App**
	- **4-1 Overview**
	- **4-2 Icons for Operations and Settings**
	- **4-3 Number of Devices that can be used**
	- **with the NavNet Remote App**
- **5. NavNet Viewer App**
	- **5-1 Overview**
	- **5-2 Layout**
	- **5-3 Sensor Indicator**
	- **5-4 Fish Finder**
	- **5-5 Settings Alarm, Sensors List, and Setting Reader/Writer**
- **6. NavNet Controller App**
	- **6-1 Overview**
	- **6-2 Updating Model TZT9/14/BB to v3.12 or Later**
	- **6-3 Number of Devices that can be used**
	- **with the NavNet Controller App**
	- **6-4 Operation Screens**
	- **6-5 Setting Page**
	- **6-6 Limitations and Notes**

# **1. Apps for NavNet TZtouch Models TZT9/14/BB**

This document describes the overview of the apps for NavNet TZtouch models TZT9/14/BB. As of September 1, 2014, the following apps are available.

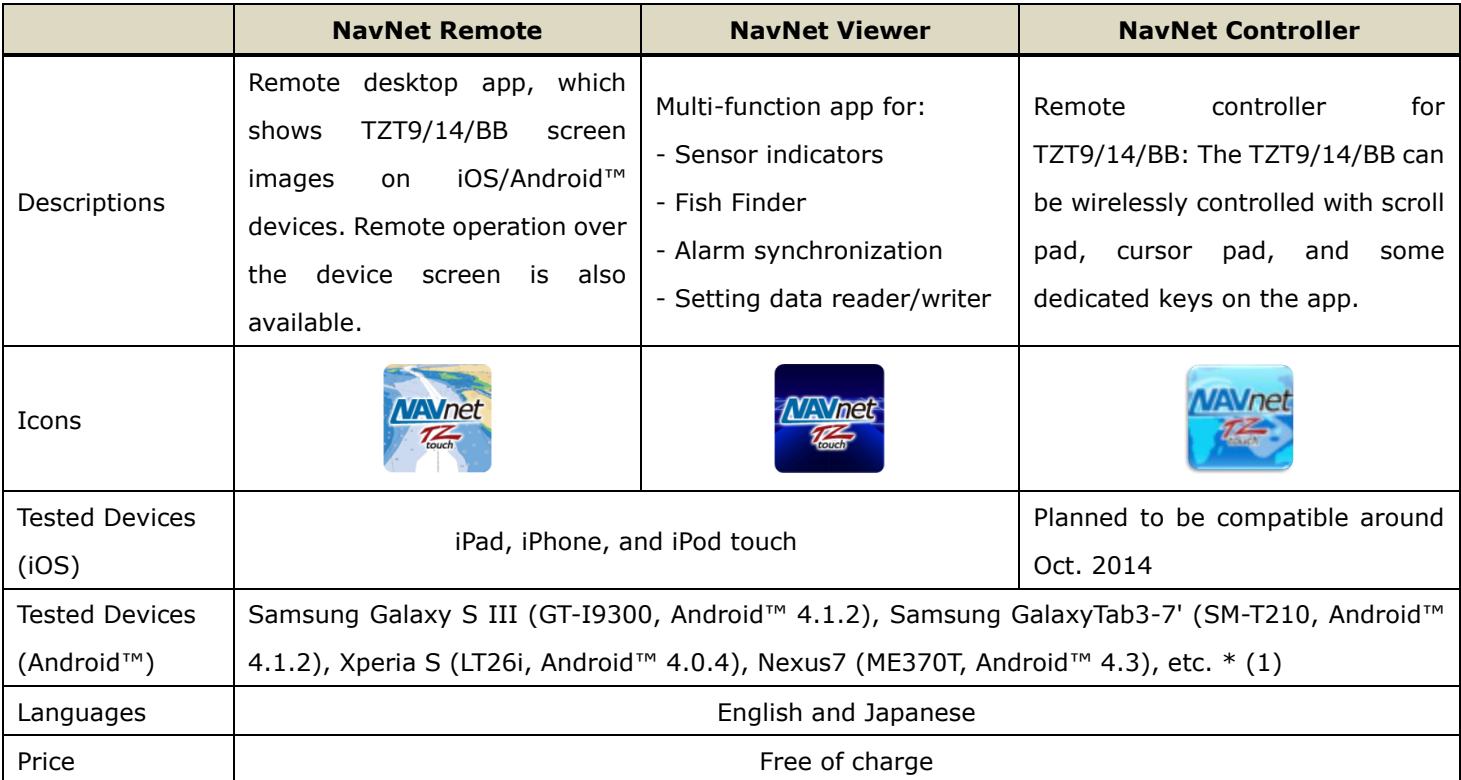

#### **Note:**

**\* (1) Apps may not work properly on some Android™ devices.**

# **2. Getting Started – Wireless LAN Connection of iOS Devices**

# **2-1 Overview**

Wireless connections between the TZT9/14/BB built-in wireless LAN and iOS devices can be created in two (2) ways.

**(1) Local Network connection between TZT9/14/BB wireless LAN and iOS devices**

This method is called **ad-hoc** mode, meaning a point-to-point connection. A maximum of **five (5) iOS devices** can be connected to the TZT9/14/BB built-in wireless LAN. Internet access with the TZT9/14/BB is not available using this configuration.

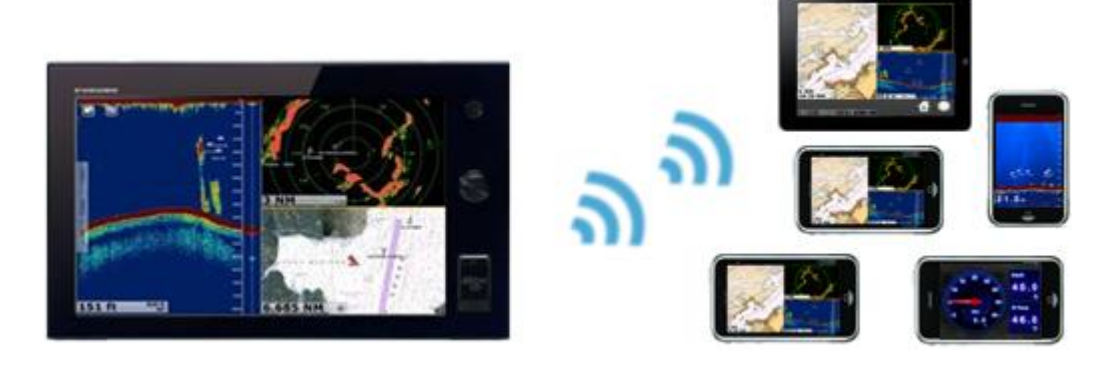

When there are two (2) TZT9/14/BB units in the network, a maximum of ten (10) iOS devices can be connected as follows.

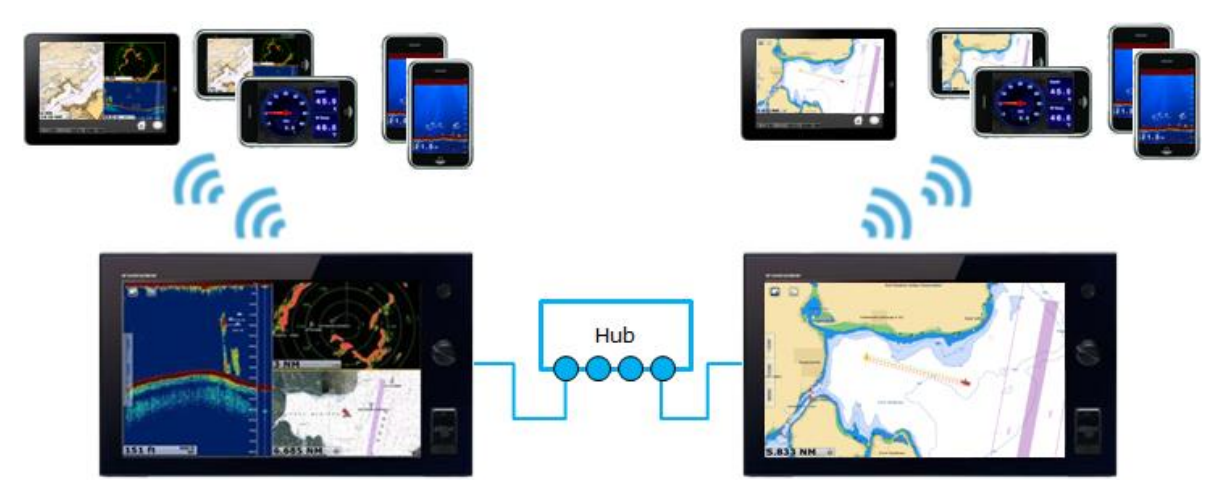

#### **Note:**

(1) To be able to connect five (5) iOS devices, the TZT9/14 software should be **v2.01** or later. All the TZTBB units has been installed with v2.02 or later at factory since the launching of the product.

(2) The built-in wireless LAN is approved for use in the US (FCC), Canada (IC), Europe (CE), Australia/New Zealand, China, and Japan only. Use an external router (local supply) for use in other areas.

#### **(2) Connecting both TZT 9/14/BB and iOS devices to an existing wireless network**

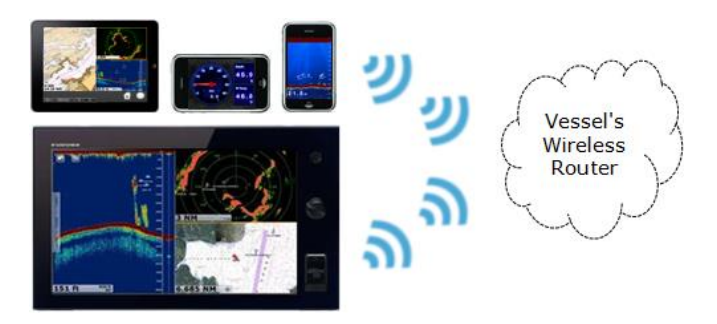

When using the vessel's wireless router, limit the number of iOS devices running the apps to preferably three (3) at a time or less. Only one TZT9/14/BB in any network may be connected to an existing wireless LAN. The speed and performance of the apps may be noticeably slower than the above ad-hoc configurations. Internet Access for Weather and Chart Unlock Codes is available.

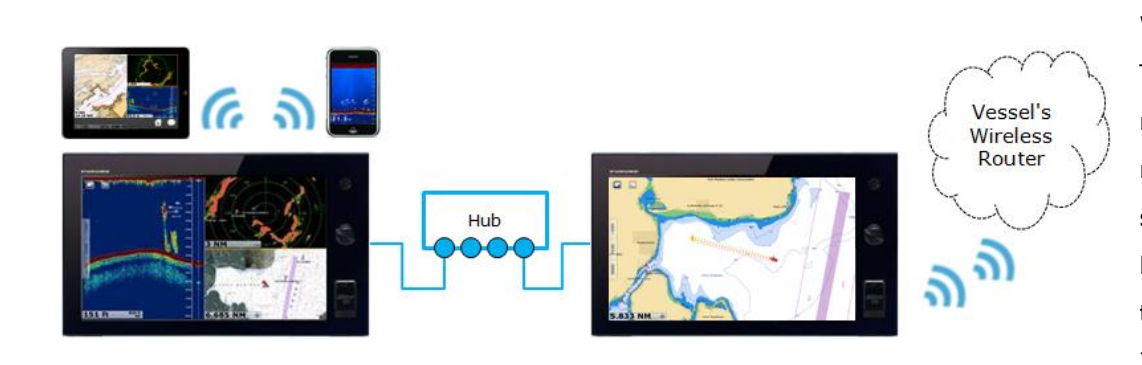

When there are multiple TZT9/14/BB units in the network, it is preferable to mix the configuration as shown at left. This will allow both direct iOS connections to a TZT9/14/BB as well as Internet Access.

# **2-2 Setting for Direct Connection Between Model TZT9/14/BB and iOS Devices**

#### **(1) TZT9/14/BB – Menu Steps to Enable Ad-Hoc/Point-to-Point Configuration**

TZT9/14/BB acts as the access point for the iOS devices. The iOS devices will find the SSID and password setting in the [Create local network] box of the TZT9/14/BB menu.

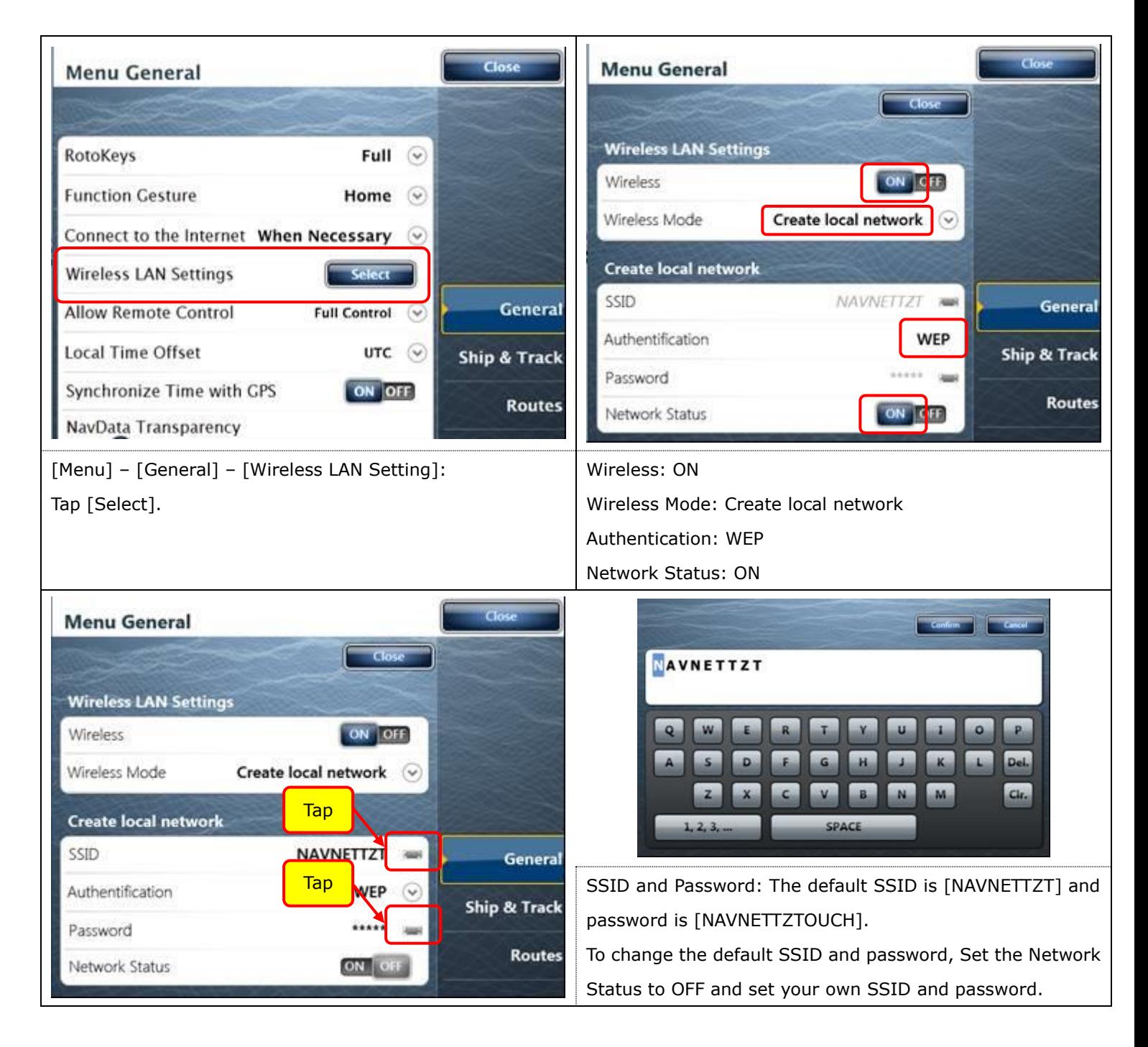

#### **IMPORTANT NOTE: When wireless connection is made via the TZT9/14/BB built-in wireless LAN…**

(1) Set Wireless Mode to [Create local network] for iOS devices to access the TZT9/14/BB, and to [Connect to existing

LAN] for the TZT9/14/BB to access the Internet.

(2) The SSID name and password are always in **upper case letters**. Ensure to enter the password in upper case on iOS

#### devices. **DO NOT FORGET TO USE CAPS WHEN TYPING THE PASSWORD INTO YOUR iOS DEVICE!**

#### **(2) iOS Devices: Wi-Fi Setting**

After the TZT9/14/BB is ready, connect an iOS device to it as follows.

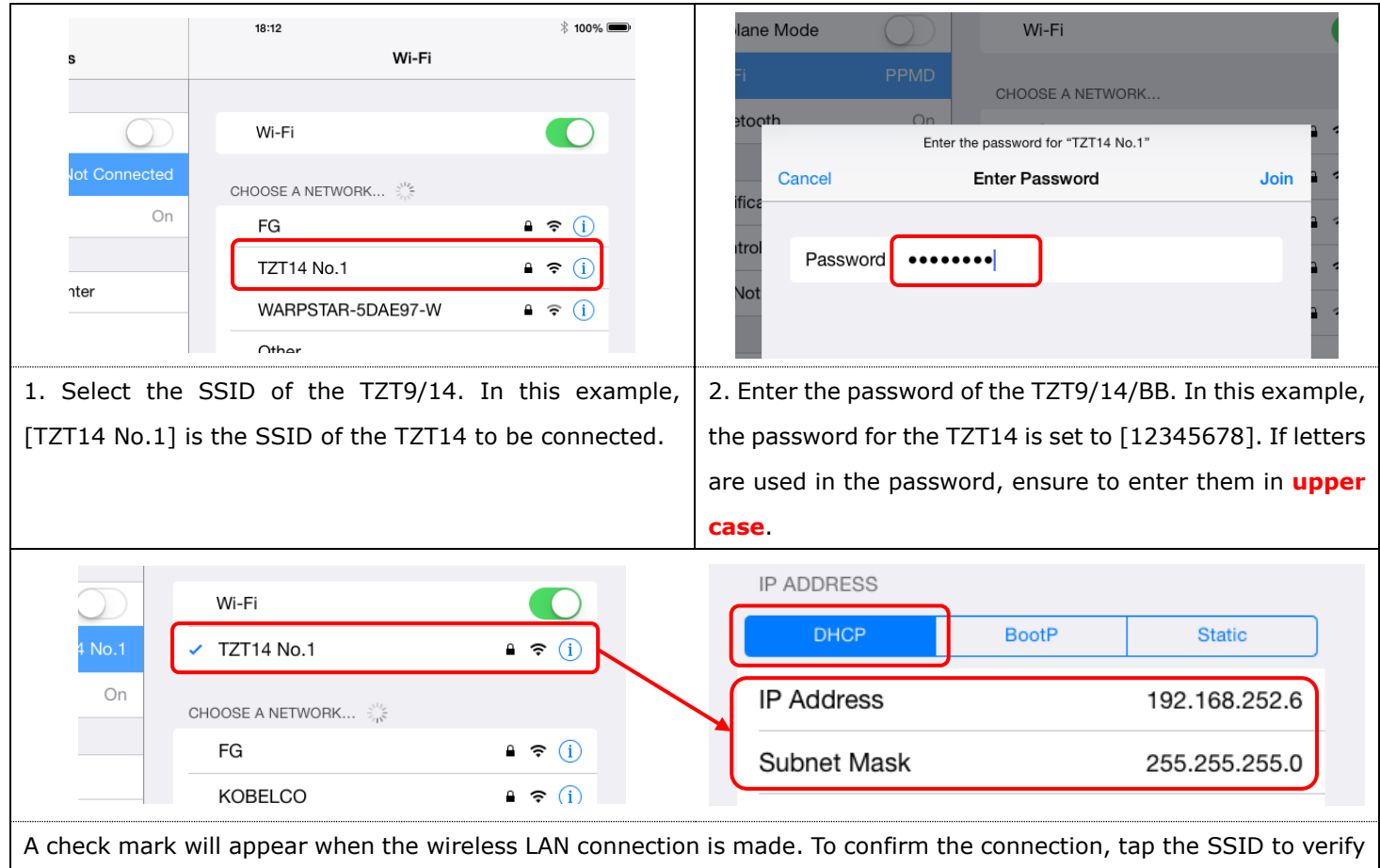

that an IP address between [**192.168.123.1**] and [**192.168.123.254**] and subnet mask [**255.255.255.0**] are shown in the DHCP tab. In this example, the IP address of [**192.168.123.6**] is automatically assigned to the iOS device.

# **2-3 Setting for Connection to an Existing Wireless LAN**

#### **(1) TZT9/14/BB – Menu Steps to Connect to Existing Wireless LAN**

The following settings allow the TZT9/14/BB to connect to an existing wireless LAN. The SSID and the password of the existing wireless LAN router must be known for both the TZT9/14/BB and iOS devices. The menu steps are similar to the previous procedure. The connection procedure is similar to setting the access point for the iOS devices with the following setting.

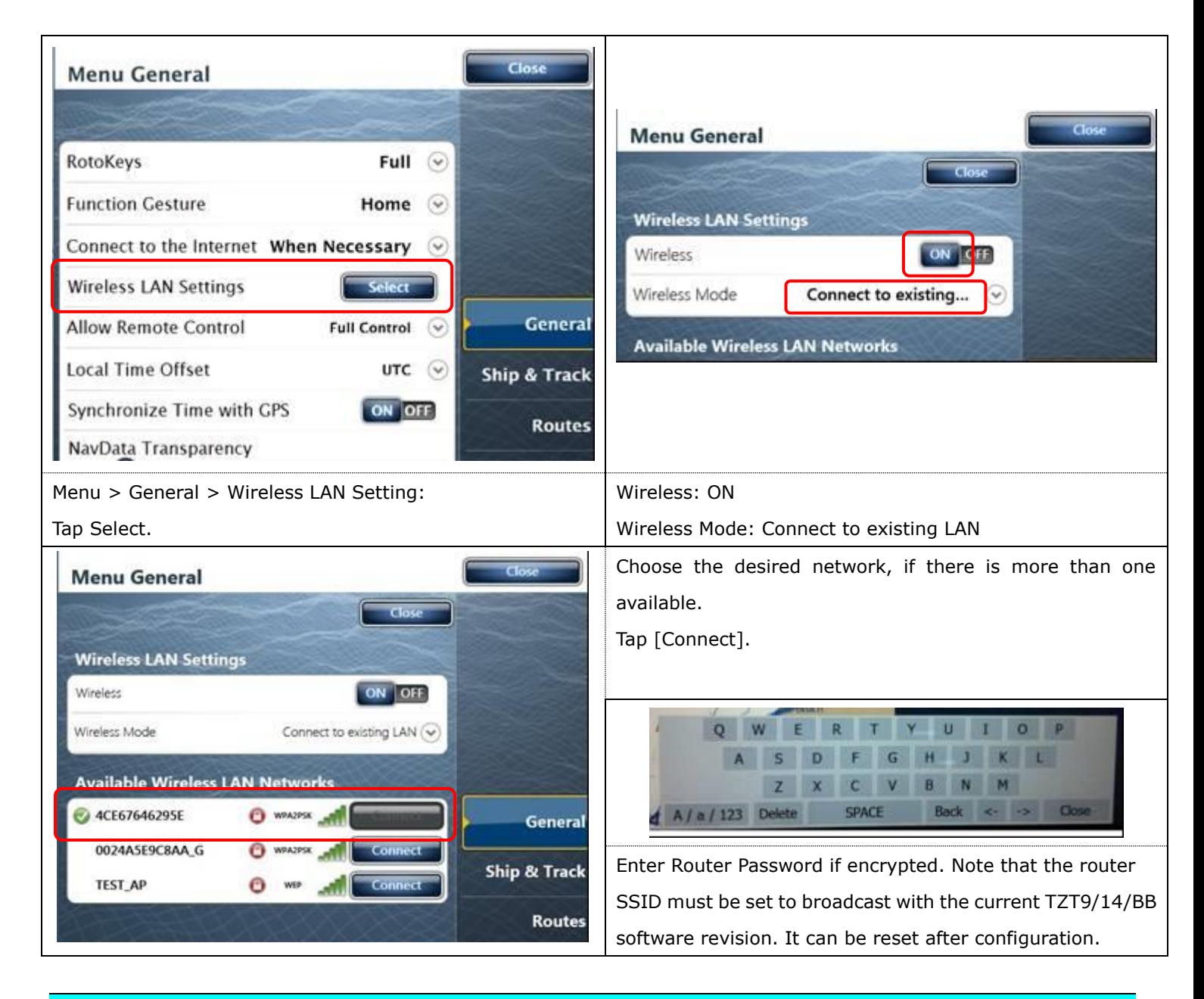

# **2-4 Launching Apps**

After making all of the settings above, launch the NavNet apps on the iOS device.

# **3. Getting Started – Connection of Android™ Devices via Router**

# **3-1 Overview**

The TZT9/14/BB built-in wireless LAN supports iOS devices only. **Android™ devices should be networked via an Ethernet router.** Note that a maximum of five (5) sets of devices can be networked via a router.

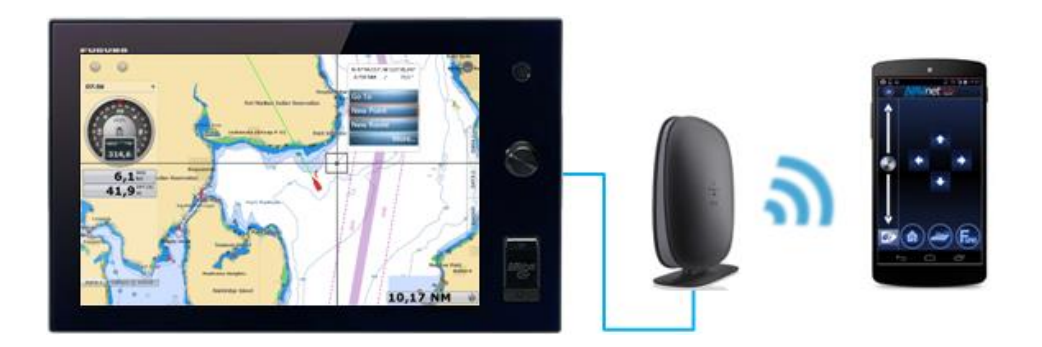

#### **Note:**

**iOS devices can also be networked via a router.**

# **3-2 Router Setting – Summary**

Set the router as follows and connect it to the TZT9/14/BB network.

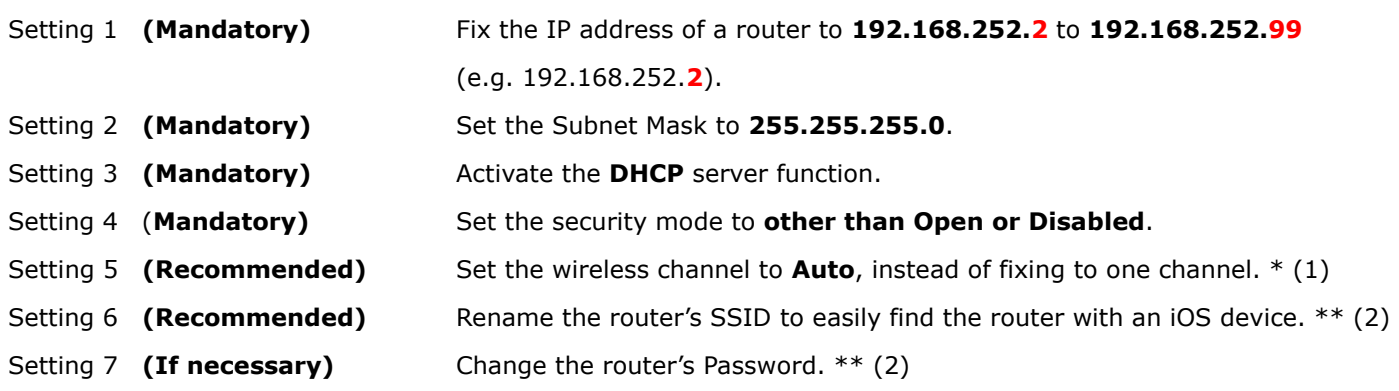

#### **Note:**

\* (1) Setting the router's wireless channel to Auto will have an effect on avoiding signal conflicts between many wireless devices.

\*\* (2) The original SSID and password are usually stated on a sticker pasted on a router.

For details on setting, see the **Sales Bulletin FSB15-0008**.

# **3-3 Connecting Android™ Devices to a Router**

In this example, the router SSID is set to [**NNTZT\_Router 1**].

1. On an Android™ device, find the SSID [NNTZT\_Router 1] or the name you set for your router.

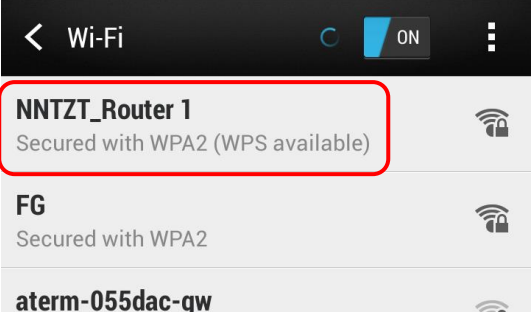

2. Select [NNTZT\_Router 1] and enter its password.

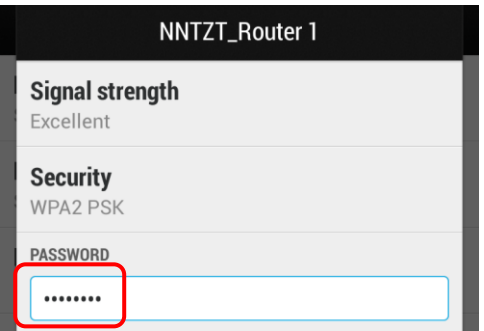

3. Check that the connection is established. To confirm the connection, tap the SSID to verify that an IP address [192.168.252.x] is assigned. In this example, the IP address of [192.168.252.**3**] is automatically assigned to the Android™ device.

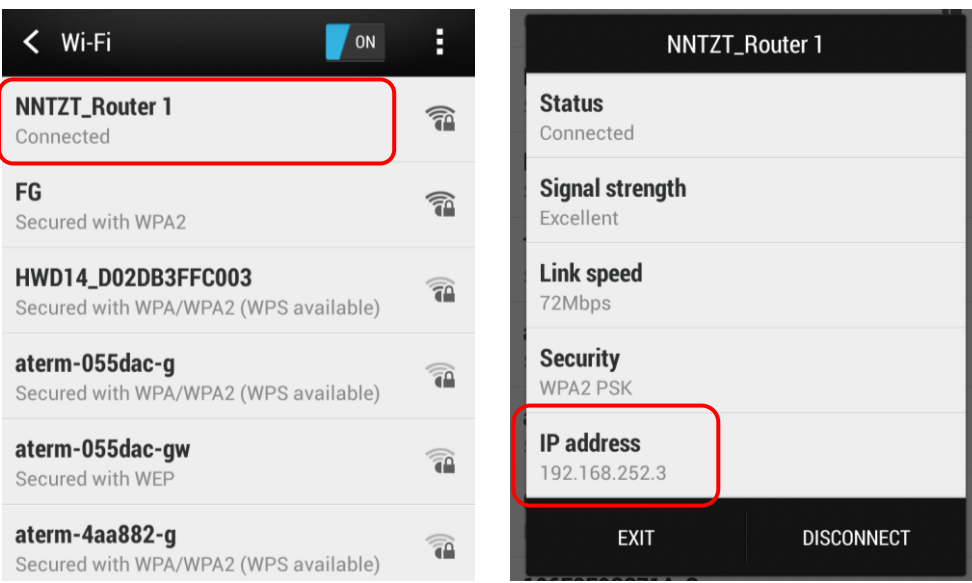

# **3-4 Launching Apps**

After making all of the settings above, launch the NavNet apps on the Android™ device.

# **4. NavNet Remote App**

# **4-1 Overview**

The NavNet Remote app displays the TZT9/14/BB screen images on an iOS/Android™ device screen. Remote operation from iPad and Android™ devices (over 7") is also available.

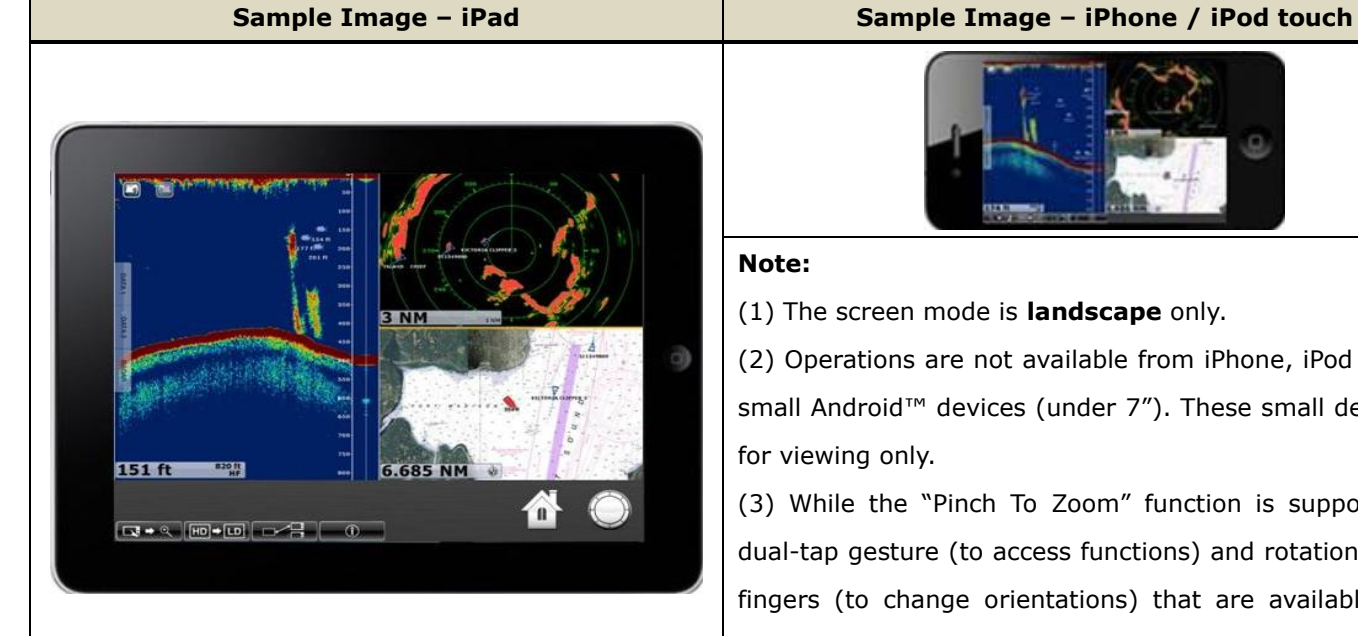

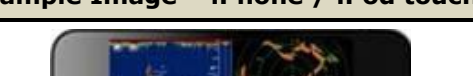

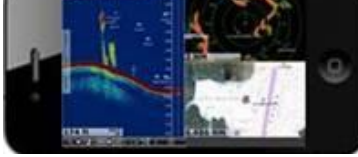

(1) The screen mode is **landscape** only.

(2) Operations are not available from iPhone, iPod touch, or small Android™ devices (under 7"). These small devices are

(3) While the "Pinch To Zoom" function is supported, the dual-tap gesture (to access functions) and rotation with two fingers (to change orientations) that are available on the TZT9/14/BB are not supported with the NavNet Remote App.

#### **Tips:**

Depending on the screen resolution of a connected device, NavNet Remote app images may not fit in full screen. As an example shown at right, when TZT9/14/BB images are shown on an iPhone 5, both edges of the screen will be blank in order to make the TZT9/14/BB images fit on the device's wider screen.

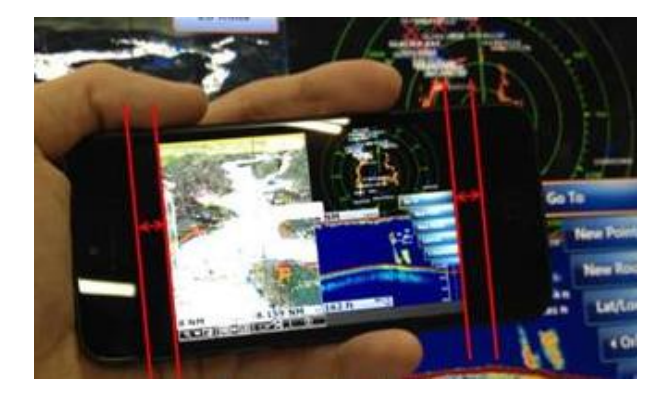

# **4-2 Icons for Operations and Settings**

Icons at the bottom of the screen support operations as described below.

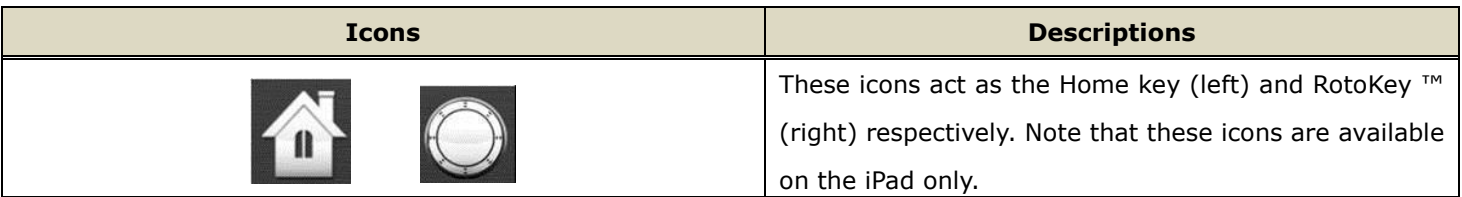

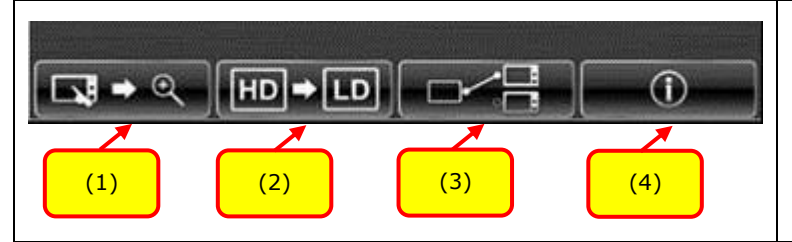

Each setting is accessible from icons located at the bottom of the screen as shown in (1) to (4).

#### **(1) Operation Mode and Digital Zoom Mode**

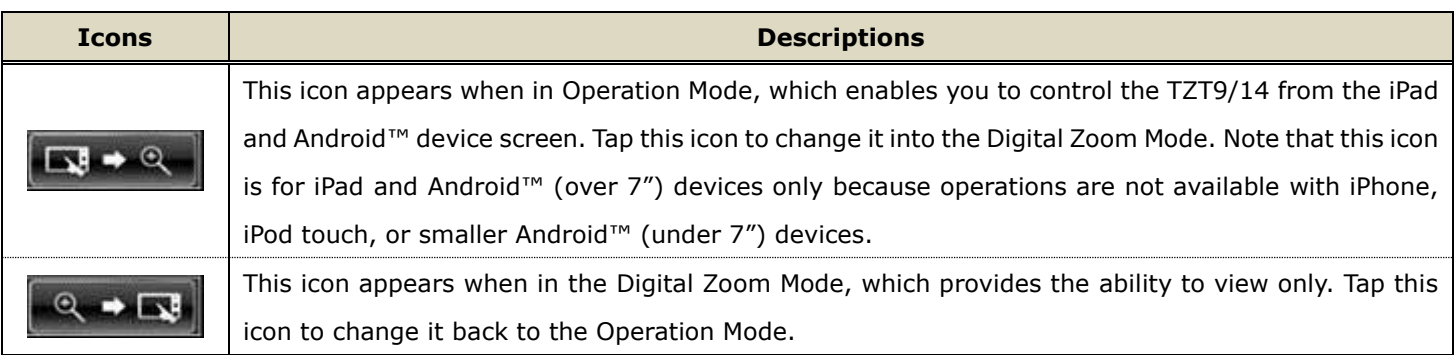

Example of digital-zoom on the iPad:

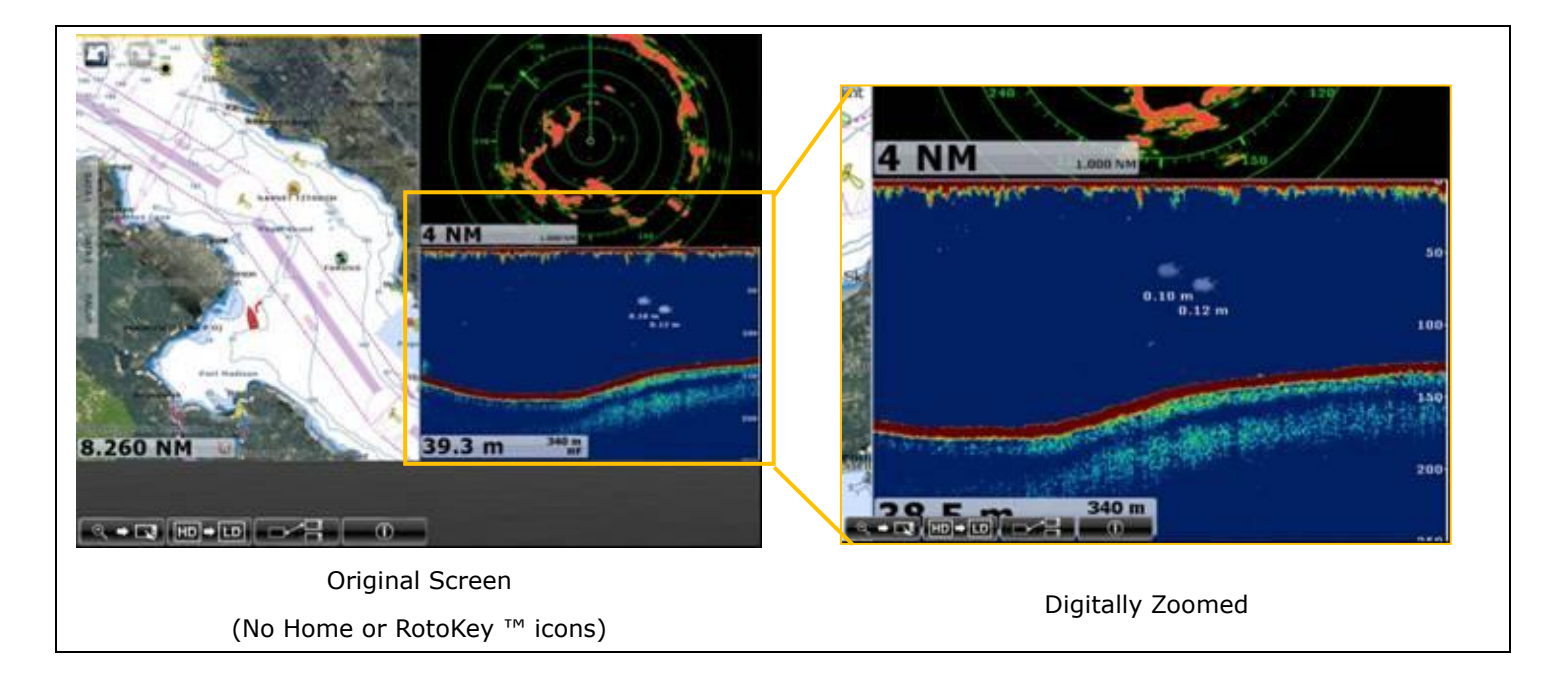

## **(2) Picture Quality**

The picture quality settings can be set directly from the top page with the dedicated icon. [**LD**] setting provides a faster response, but a decrease in resolution on the device. [**HD**] setting provides better resolution, but response time may decrease. [**SD**] is combination of the two with faster response than [**HD**] and an increase in resolution from [**LD**]. Tap the icon to switch between the screen definitions.

#### **Icons and Descriptions Screen Samples**

 $LD + SD$ **LD: Low Definition** – This icon shows that the screen is in Low Definition. Though the screen image resolution decreases, operational response is faster than the other settings. This is an excellent option when using an iPad or large Android™ device as a remote control.

Tap this icon to change it into the Standard Definition screen.

 $SO + HD$ **SD: Standard Definition** – This icon shows that the screen is in Standard Definition. The operational response is better than the [HD]. To view and operate using an iPad or Android™ tablet screen, the [SD] setting is recommended. Tap this icon to change it into the High Definition screen.

 $H<sub>D</sub>$ **HD: High Definition** – This icon shows that the screen is in High Definition. Response in operation may decrease compared with the lower definition. If you want to view the screen images without operation, this is the recommended setting. Tap this icon to change it into the Low Definition screen.

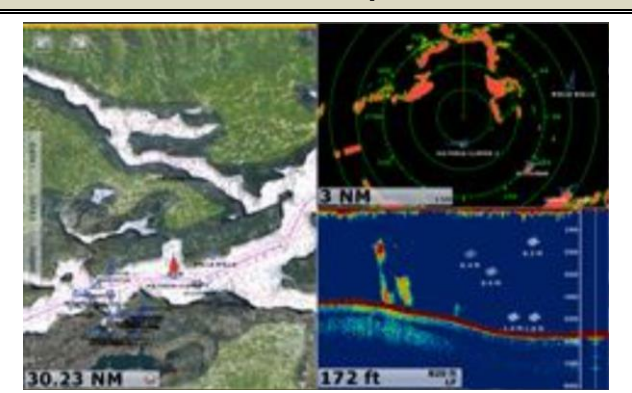

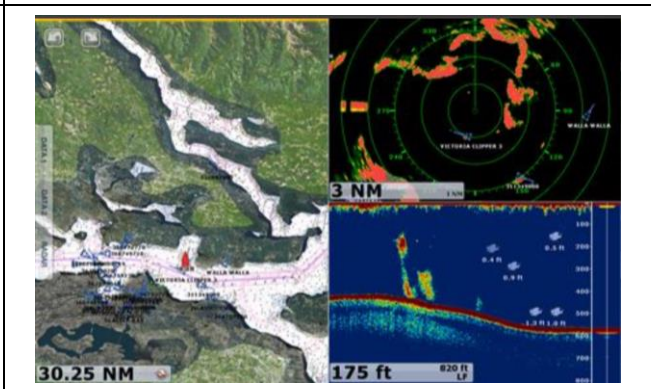

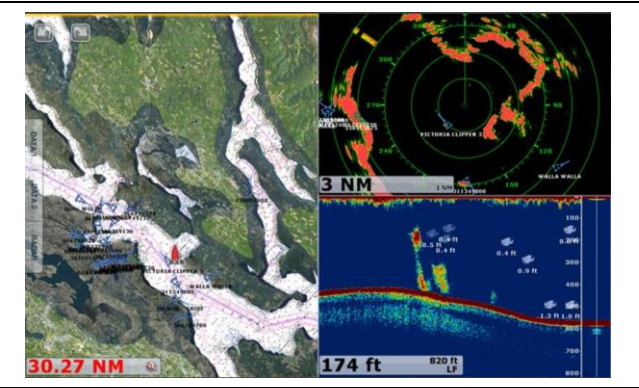

## **4-3 Number of Devices that can be used with the NavNet Remote App**

A maximum of **five (5) devices** can be connected to one (1) TZT9/14/BB for the **NavNet Remote app v1.0.5.8**.

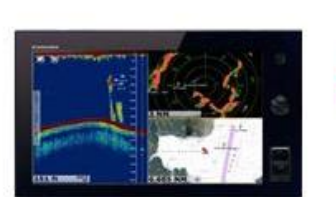

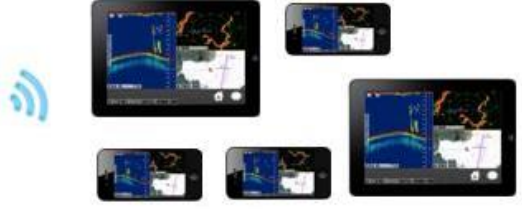

The following example shows that two (2) iPads, two (2) iPhones, and one (1) iPod touch are wirelessly connected to the TZT14. With this network, the iPad can be used to control the TZT9/14, while the iPhone and iPod touch can be used for viewing.

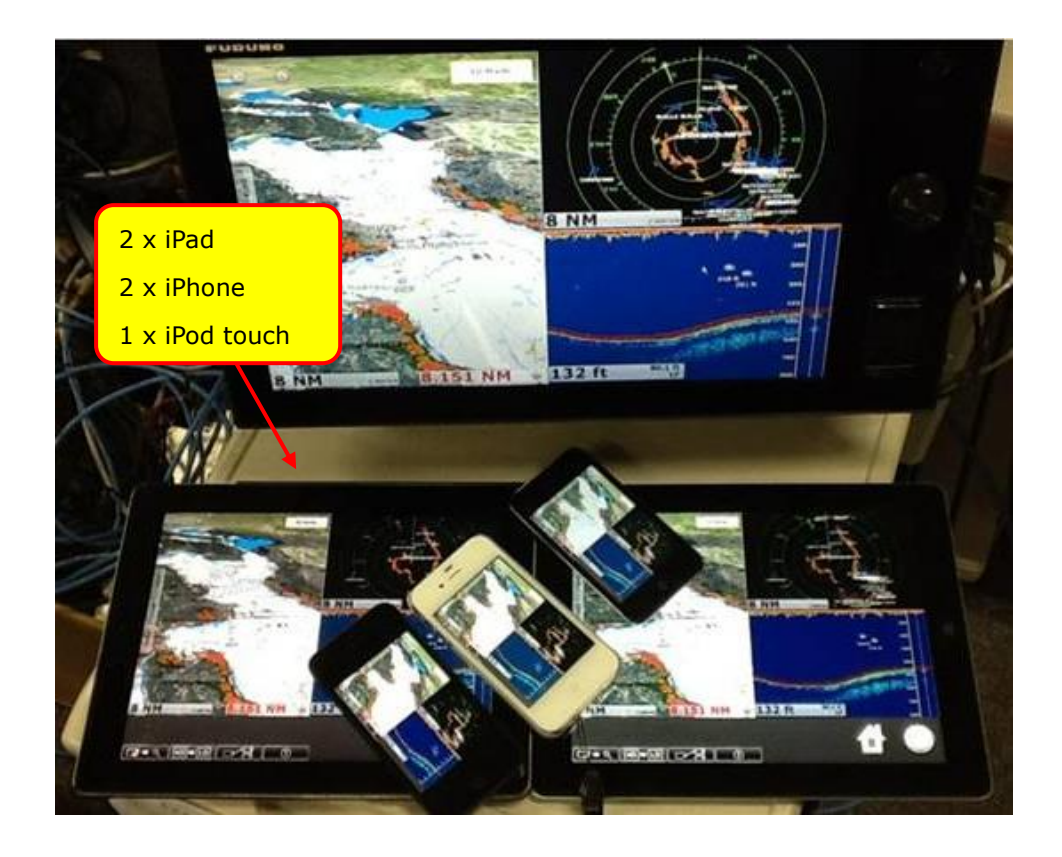

# **5. NavNet Viewer App**

# **5-1 Overview**

The NavNet Viewer App is a multi-function app that utilizes the sensor data running through the Ethernet and NMEA2000 network of the TZT9/14/BB. As shown in the following drawing, sensor data available on the network is wirelessly transferred to the iOS/Android™ device.

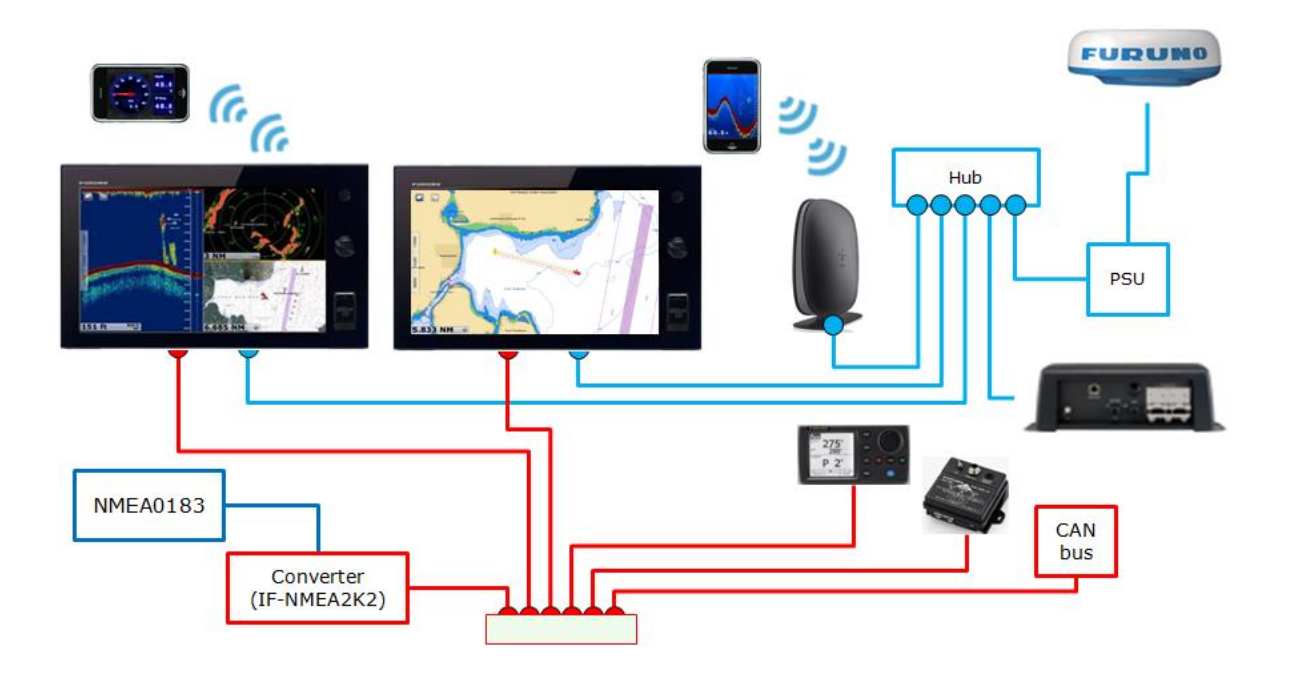

# **5-2 Layout**

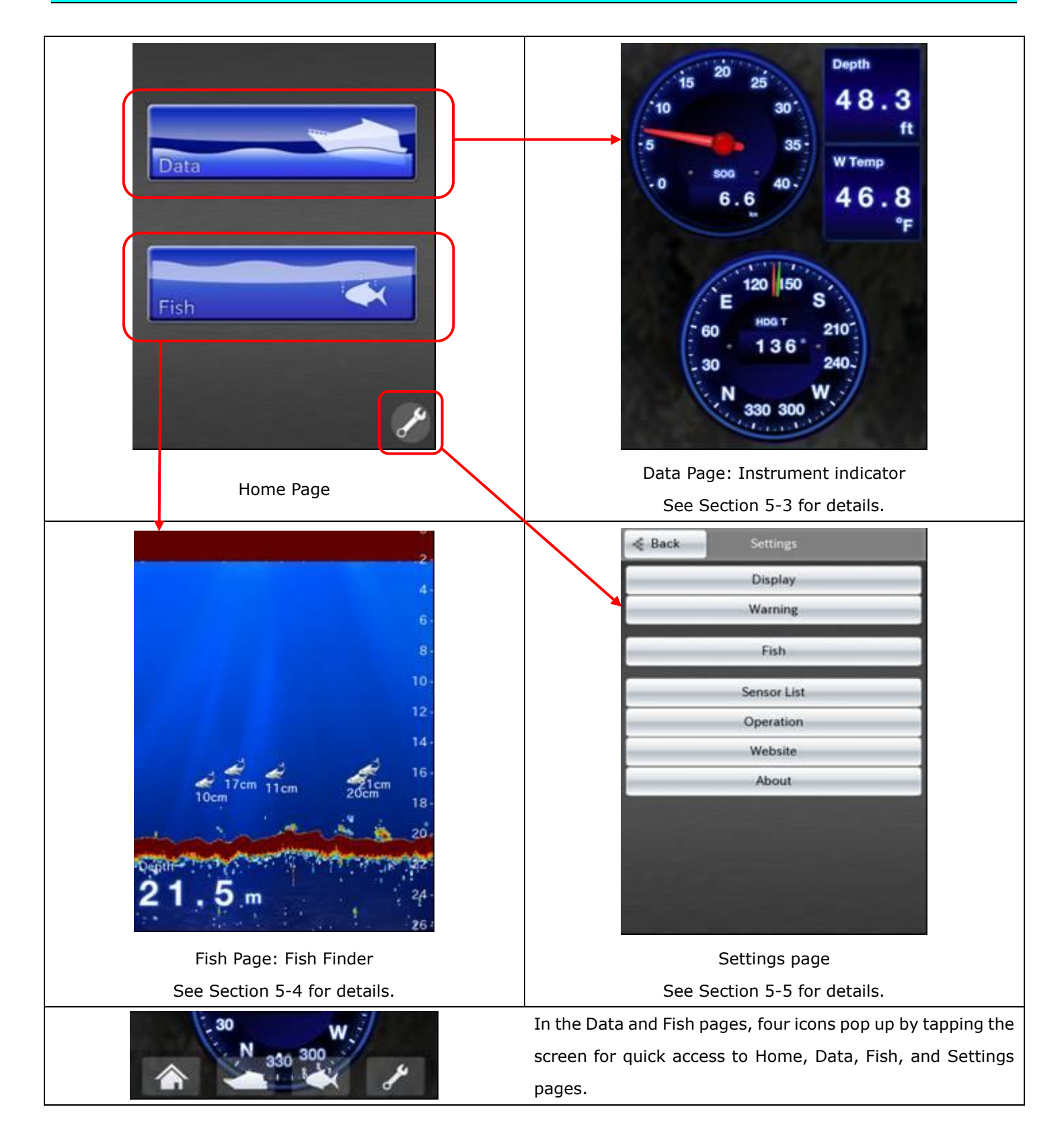

#### **Note:**

(1) Both portrait and landscape images are available.

(2) Depending on the screen resolution of a connected device, NavNet Viewer app graphic images may not fit in full screen.

# **5-3 Sensor Indicator**

Navigation data runs through the Ethernet and NMEA2000 network of the TZT9/14/BB. iOS/Android™ devices wirelessly receive this information via the connected TZT9/14/BB and display the data in instrument windows. The graphic images are based on the layout found in the Furuno RD-33.

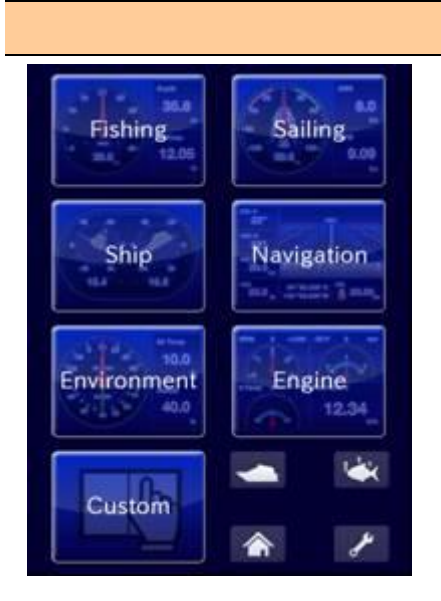

#### **(1) Top Page – Instrument Indicator**

Multiple graphic patterns are preset in Fishing, Sailing, Ship, Navigation, Environment, and Engine pages.

The Custom page allows for a maximum of eight (8) graphic patterns to be shown on the iOS/Android™ screen, according to the user's preference.

#### **(2) Instrument by Category**

The following graphics are preset. Available data in the network is transferred to iOS/Android™ devices and shown on each page.

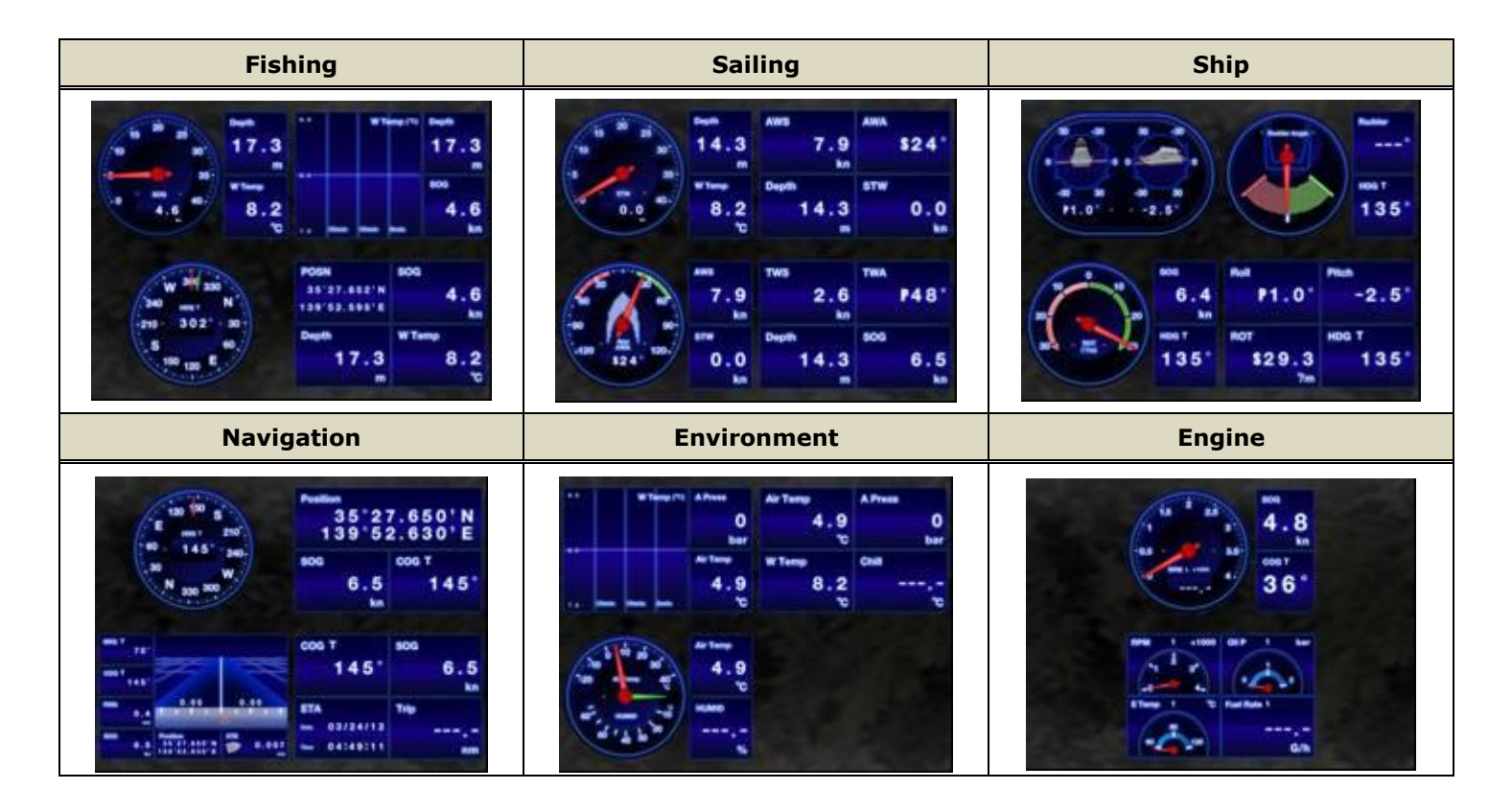

#### **Note:**

- (1) Display designs of these preset graphics are not customizable.
- (2) A maximum of four (4) engines can be displayed, same as on the TZT9/14/BB.

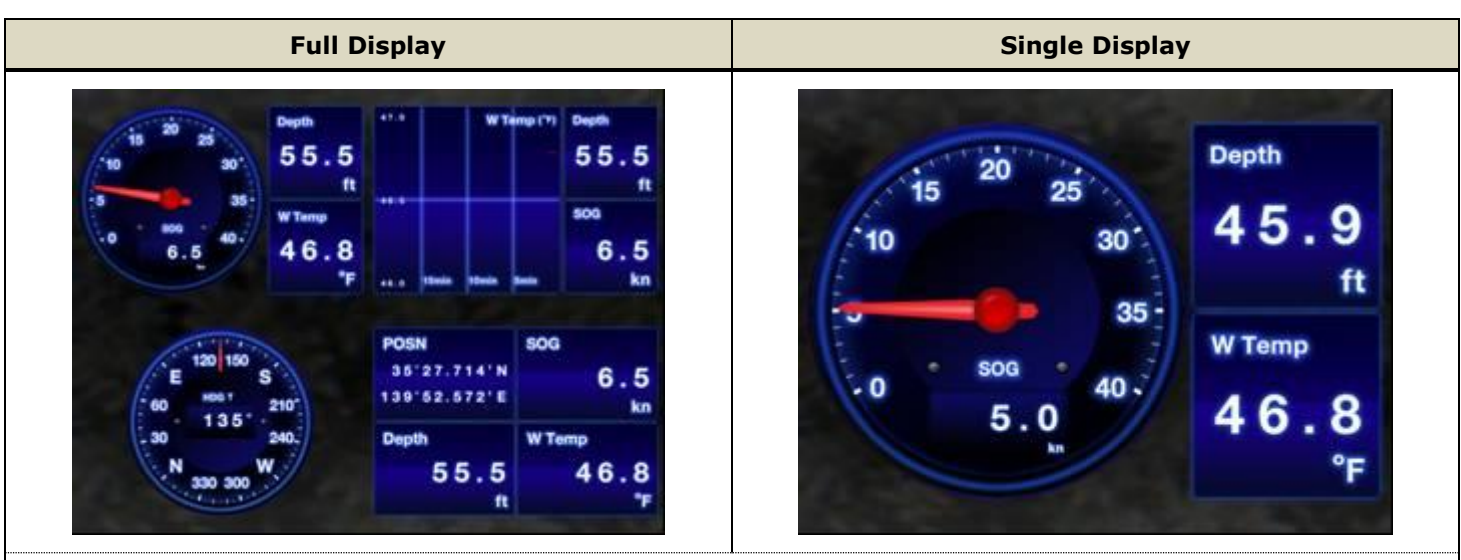

#### **(3) Full Display vs. Single Display**

In the full display, all graphics are shown on one page. Double-tapping one of the graphics changes the screen mode into a single display. To show another instrument graphic in the single display, just swipe the screen right to left or left to right.

#### **(4) Portrait vs. Landscape**

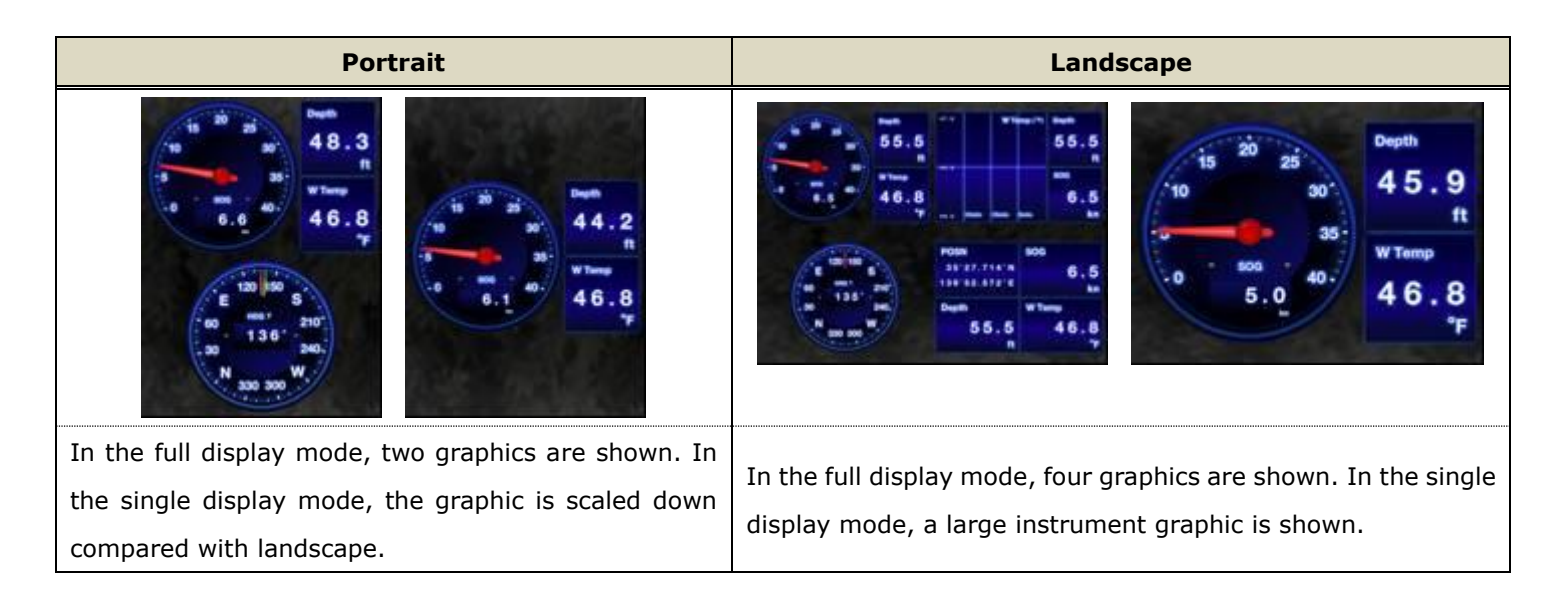

## **(5) Dark vs. Light**

Two color designs are selectable from Dark and Light in the Settings page. The default setting is Dark.

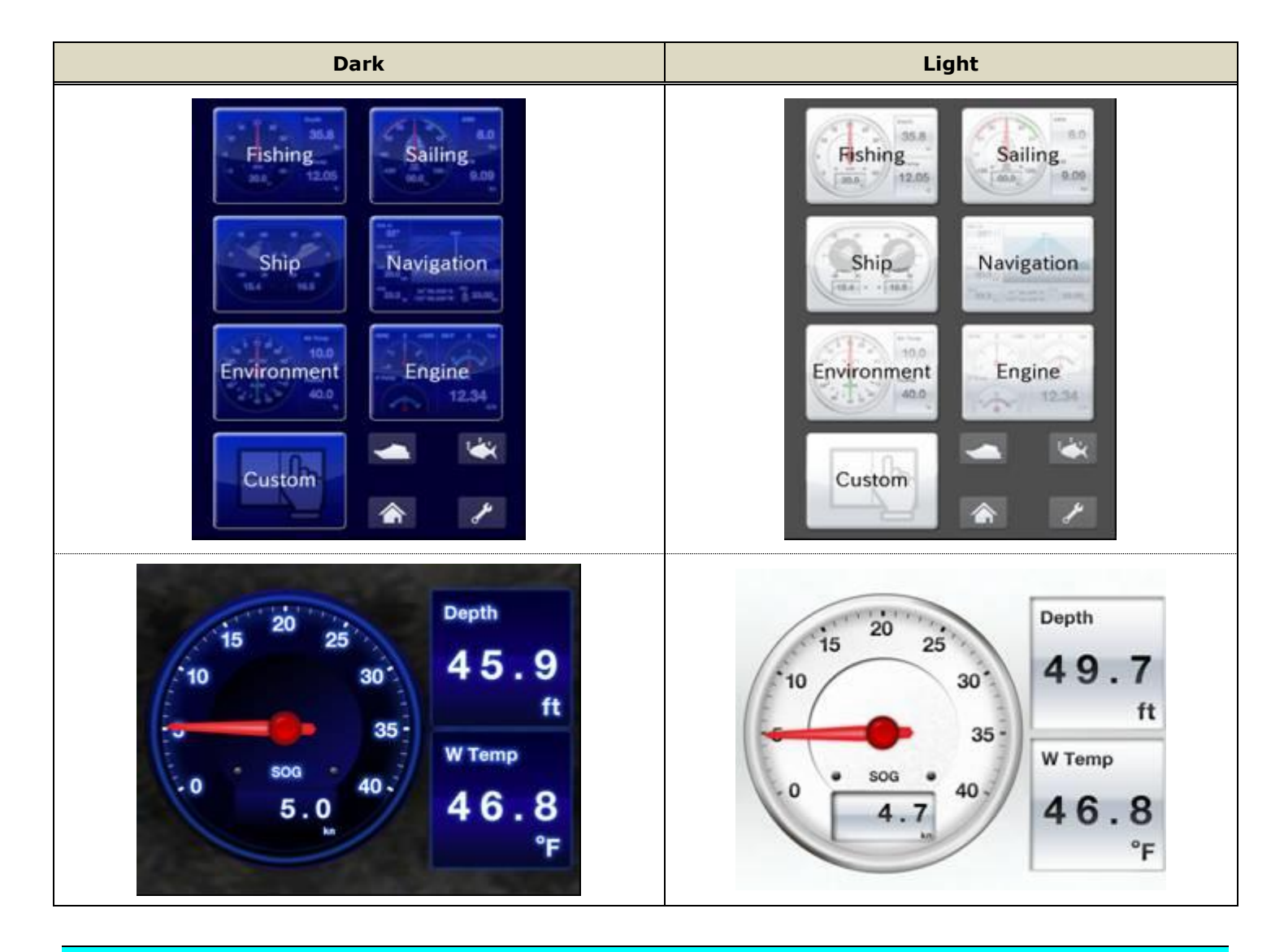

# **5-4 Fish Finder**

When the DFF1/3, BBDS1, or DFF1-UHD is available in the Ethernet network, **iOS/Android™ devices show Fish Finder echoes independent of the screen mode setting of the TZT9/14/BB**. In the following example, even if the TZT14 screen shows the full plotter display, the iPhone shows the Fish Finder display. Essentially, your smart phone becomes a second NavNet TZtouch Fish Finder display, in your pocket!

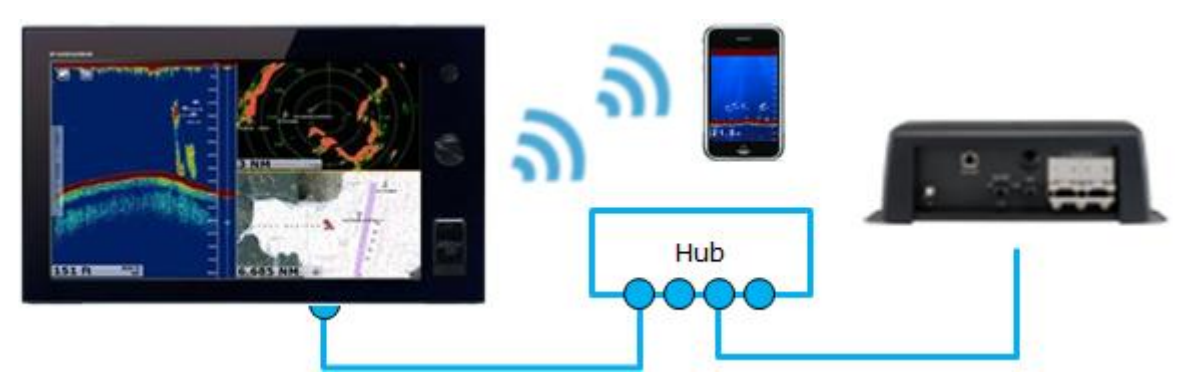

#### **(1) Screen Layout**

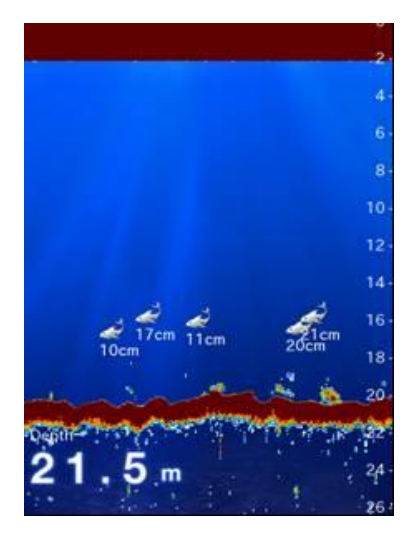

The Fish Finder screen consists of range scales and a depth data box. The display mode on the iOS/Android™ screen is always in **single-frequency**:

- When the **single-frequency mode** is selected in the TZT9/14/BB screen, **the iOS/Android™ device shows the same frequency echoes**. Zoom and Bottom Lock displays are not available on the iOS/Android™ screen.
- When the **Dual-Frequency mode (High + Low)** is selected in the TZT9/14/BB screen, **the iOS device shows the high frequency echoes**.
	- When no Fish Finder is displayed in the TZT9/14 screen, **the iOS/Android™ device shows echoes according to the screen mode of the previously-opened Fish Finder display**. As an example, if the TZT9/14/BB was previously set to the low frequency mode, the iOS/Android™ device shows low frequency echoes.

#### **Note:**

(1) **ACCU-FISH ™** – With the NavNet Viewer app **v1.0.6.3** or later, fish icons appear when the ACCU-FISH ™ mode is ON at the TZT9/14 side.

The following functions are **not available** with iOS/Android™ devices.

- (2) **Bottom Discrimination** Even if the BBDS1/DFF1-UHD is networked, iOS/Android devices show fish echoes only.
- (3) **Zoom, Bottom Lock screen** iOS/Android devices always show echoes in a single screen.
- (4) **Manual Range, Shift** Echoes are always shown in the Auto range.

#### **(2) Portrait vs. Landscape**

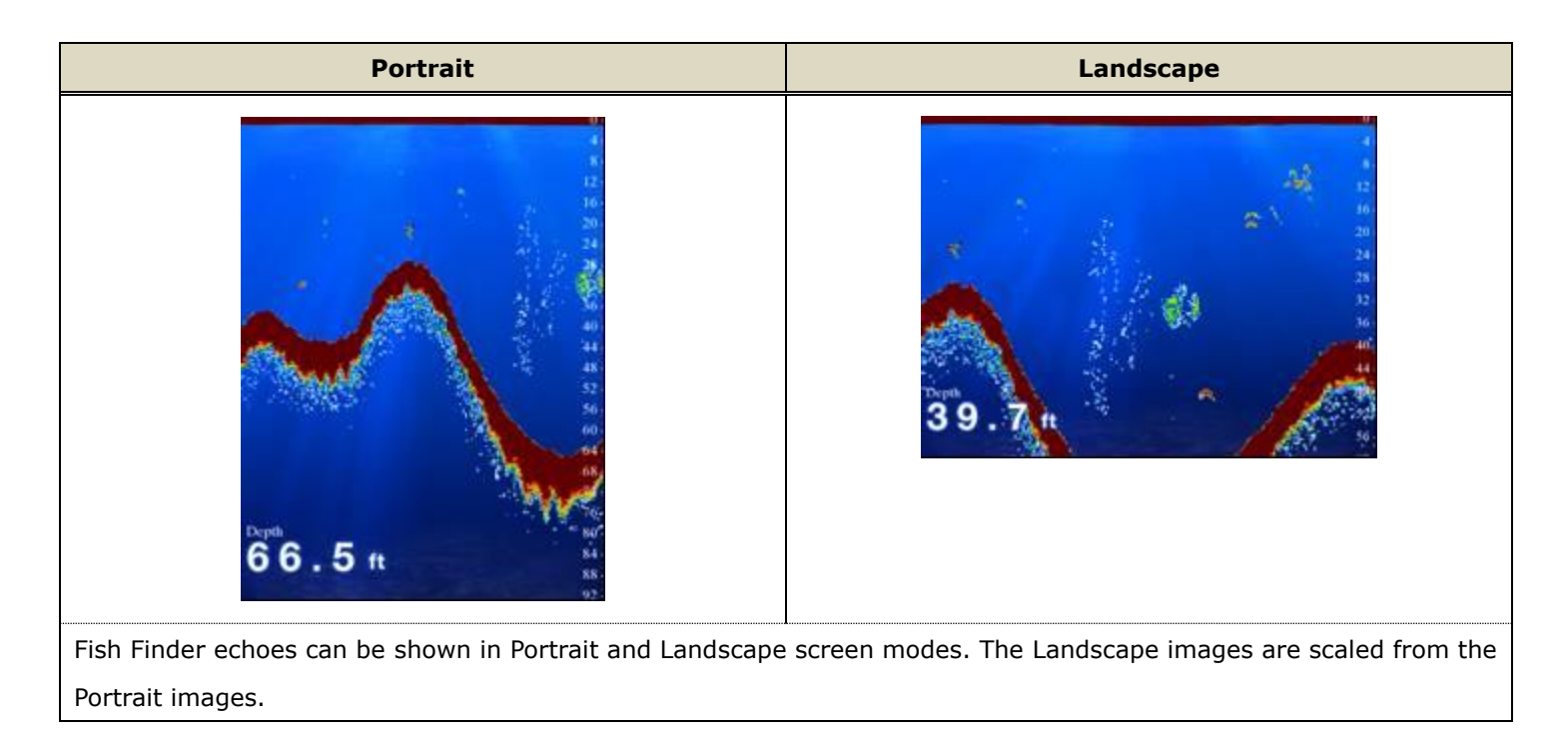

#### **(3) Back-scrolling Echoes**

As you operate the Fish Finder on the TZT9/14/BB, the Fish Finder screen on iOS/Android™ devices can also be scrolled back to see the historical echoes.

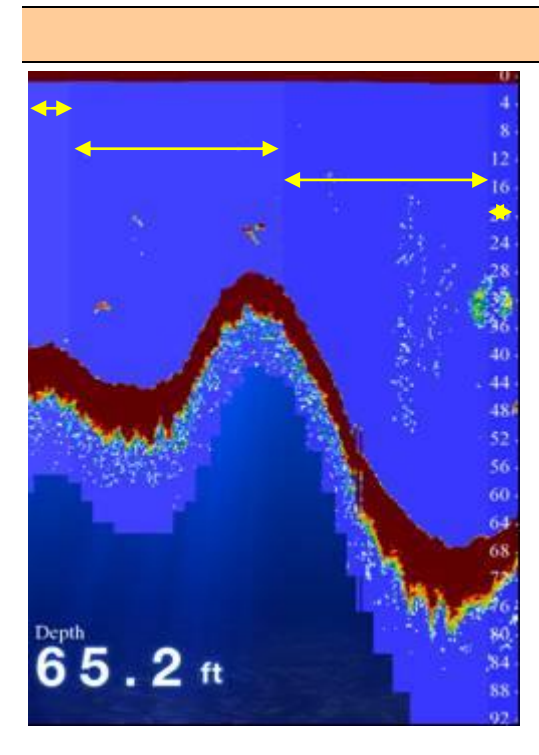

#### **(4) SST Shading**

If a temperature sensor is available on the network, you can use this unique feature on the Fish Finder screen. The background color varies incrementally every 0.5 ℃, between 0 ℃ and 30 ℃. You can see the changes of temperatures during fishing.

In this example, you can see variable colors in the screen, showing changes in temperature.

This mode is selectable on the Settings page  $-$  [Fish]  $-$  [SST Shading]  $-$ [ON].

# **5-5 Settings – Alarm, Sensors List, and Setting Reader/Writer**

The settings page leads you to several unique functions of the NavNet Viewer App.

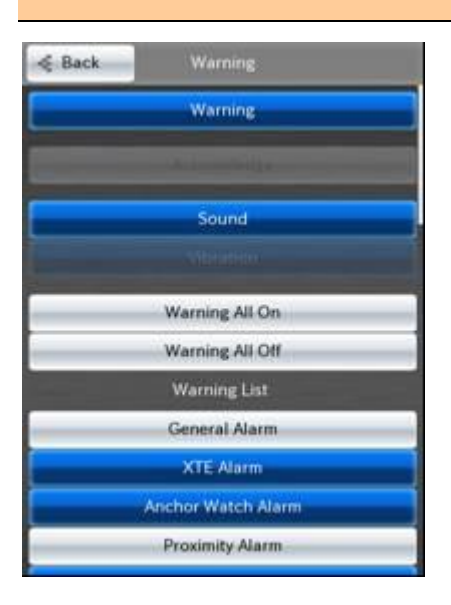

#### **(1) Alarm Synchronization**

The alarms generated in the TZT9/14/BB can be transferred to iOS/Android™ devices with sound and/or vibration. In [Settings] – [Warning], select alarms to be transferred. As shown at left, selected items are highlighted in blue.

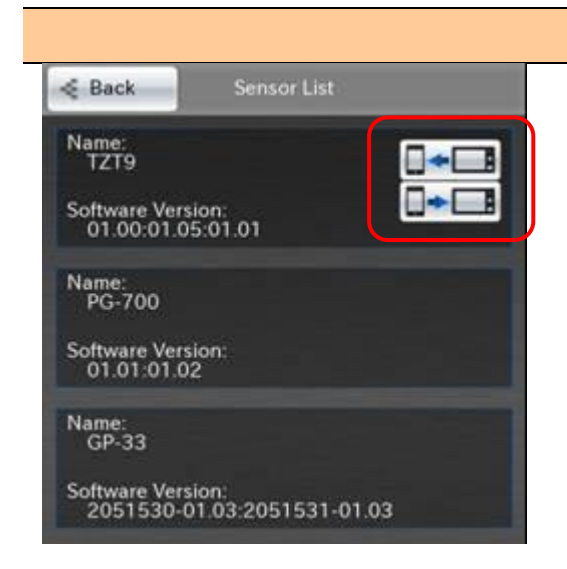

#### **(2) Sensor List**

In [Settings] – [Sensor List], available sensors in the network can be seen with model name (nickname) and software version.

Display icons in the TZT9/14/BB box are used to read and write settings between the TZT9/14/BB and iOS/Android™ device. See (3) below for details.

## **(3) Setting Reader/Writer**

iOS/Android™ devices can read settings of the TZT9/14/BB and also transfer them to the TZT9/14/BB. A maximum of **five (5) settings** can be saved in one iOS/Android™ device.

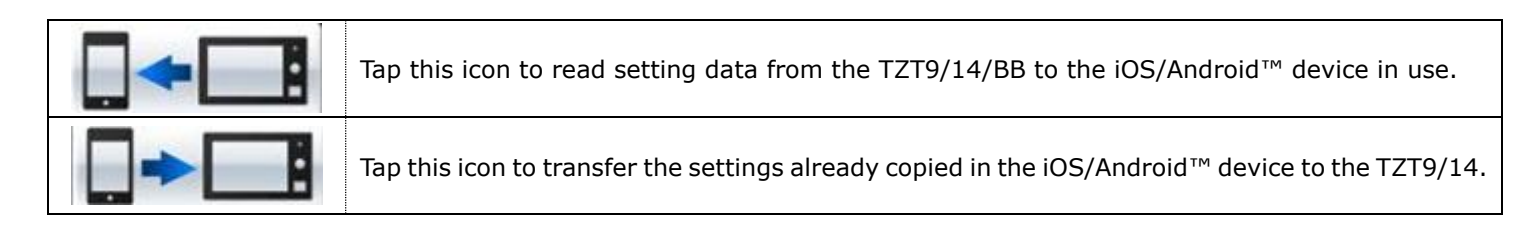

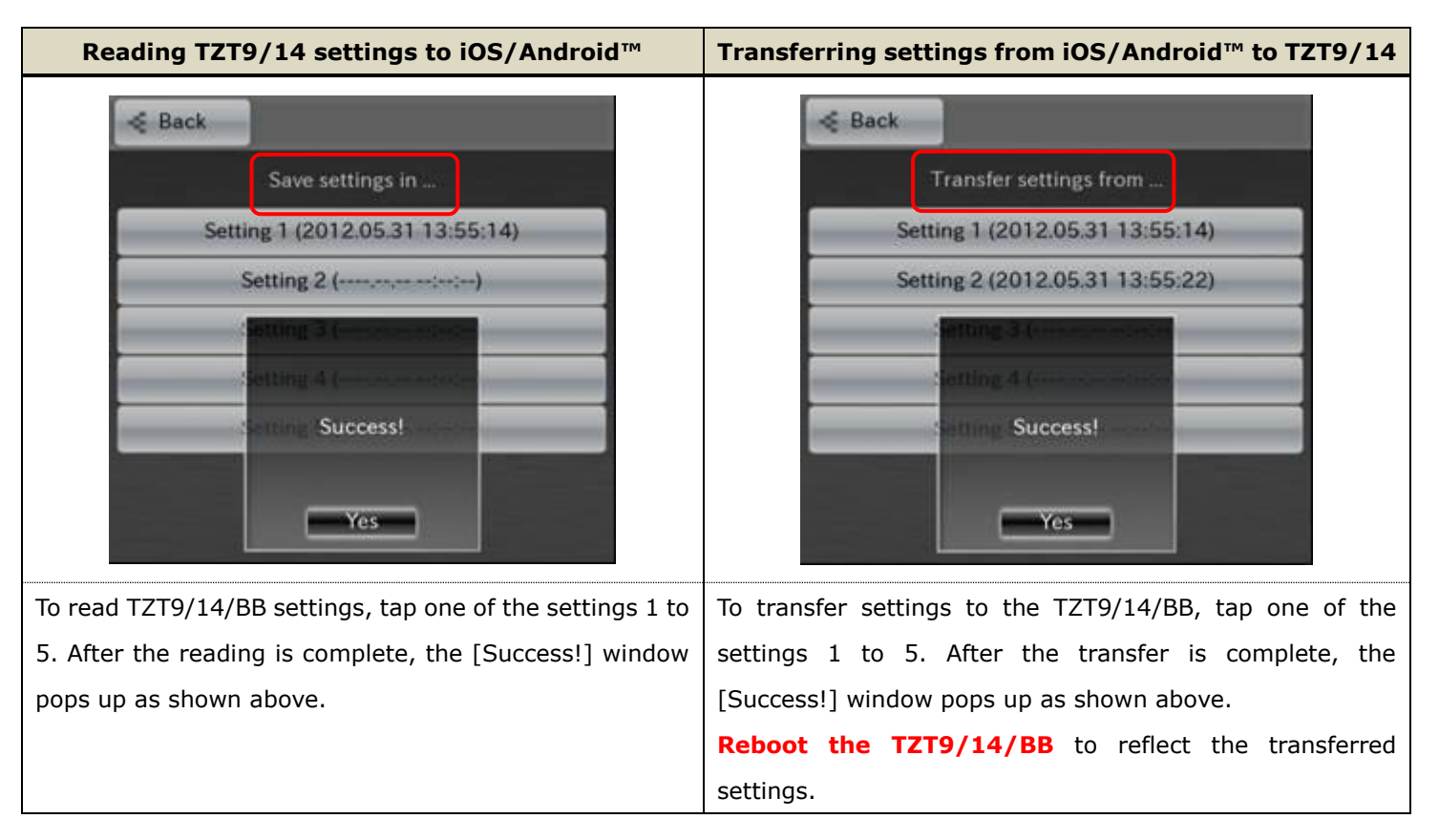

#### **Note:**

With the NavNet Viewer app **v1.0.6.3** or later, gain settings, data source, and other specific sensor-related settings can be imported and exported.

# **6. NavNet Controller App**

# **6-1 Overview**

The **NavNet Controller** app offers a wireless remote control option for the NavNet TZtouch models TZT9/14/BB. As of September 1, 2014, the NavNet Remote Controller app is compatible with Android™ devices. The iOS version is planned to be released in Oct. 2014.

# **6-2 Updating Model TZT9/14/BB to v3.12 or Later**

To utilize the NavNet Controller app, the **TZT9/14/BB** program should be **v3.12 or later**, which is optimized to accept control commands from the app.

## **6-3 Number of Devices that can be used with the NavNet Controller App**

A maximum of **five (5) devices** can be connected to one (1) TZT9/14/BB for the NavNet Controller app.

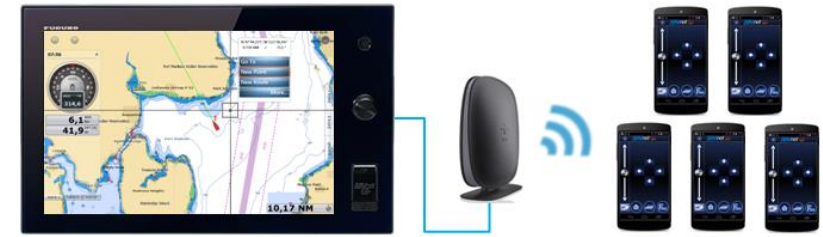

## **6-4 Operation Screens**

The NavNet Controller app has two (2) main screens for operation: **scroll pad** and **touch pad** modes. Each screen mode has dedicated operation icons.

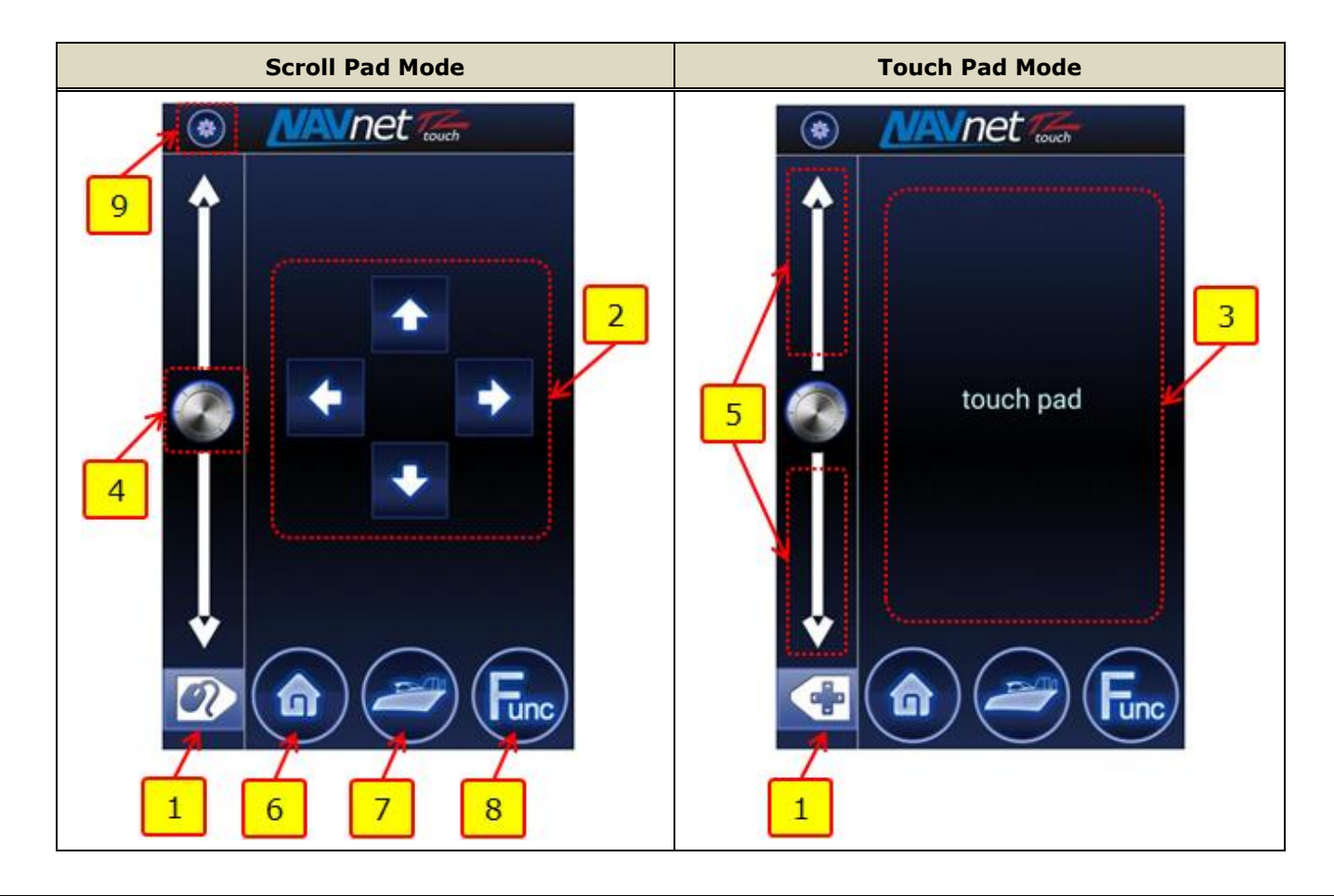

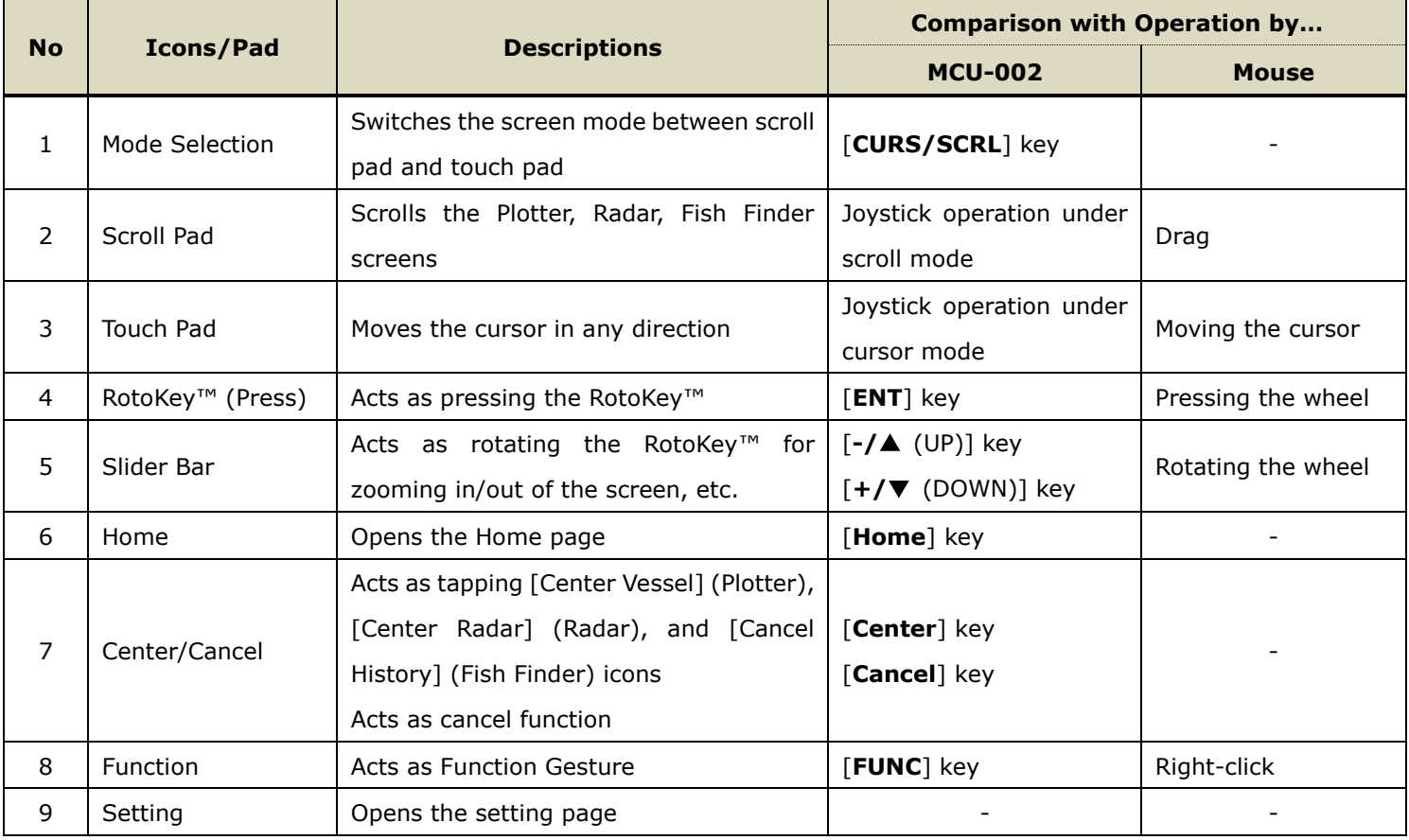

## **Note:**

**(1) The screen layout is fixed to portrait only.**

**(2) As described on Section 6-2, ensure to update the TZT9/14/BB to v3.12 or later to utilize all the control icons of the NavNet Controller app above.**

## **(1) Mode Selection**

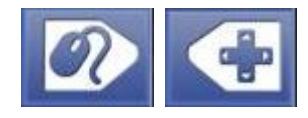

These icons switch the screen mode between scroll pad and touch pad. Depending on the required operation, tap these icons.

#### **(2) Scroll Pad**

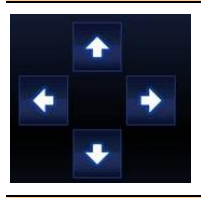

On the scroll pad mode, these arrow keys can scroll charts, offset the Radar screen, and scroll back and shift the Fish Finder screen.

**(3) Touch Pad**

touch pad On the touch pad mode, you can move the cursor with your finger and tap the pad as a single tap on the TZT9/14/BB screen. **For touch pad operation, we recommend that the cross cursor setting be activated on the TZT9/14/BB.**

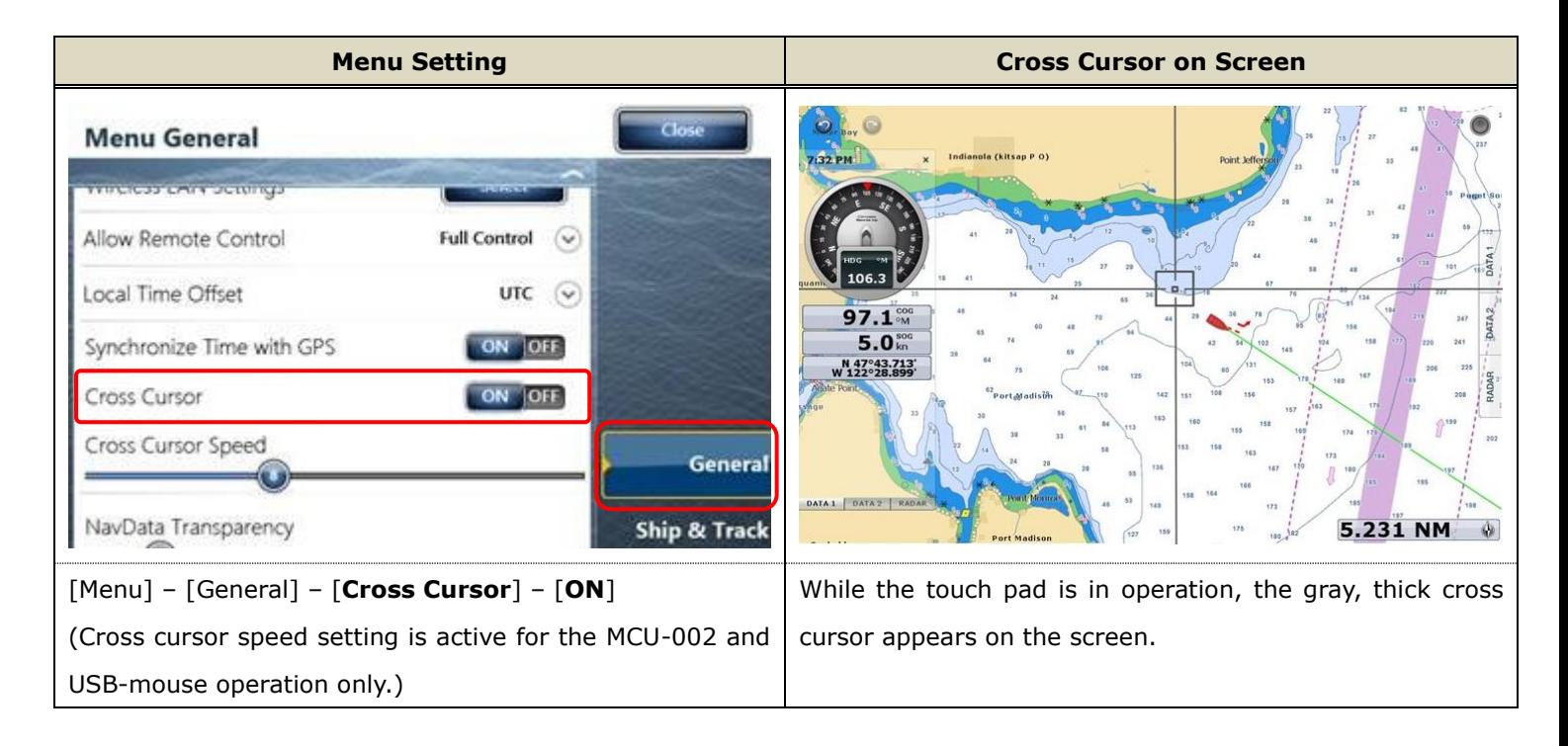

#### **Notes:**

- (1) The touch pad is compatible with single touch operation only. Multi touch operation is not available.
- (2) The touch pad is not compatible with long-press.

#### **(4) RotoKey™ (Push Only)**

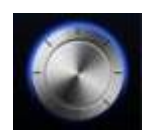

This icon functions in the same was as pressing the RotoKey™.

#### **Note:**

This icon is not compatible with long-press. We recommend that the TZT9/14/BB be set to show full RotoKey™ menus. Access [Menu] – [General] – [RotoKeys] and set to [**Full**] (default: [Base]).

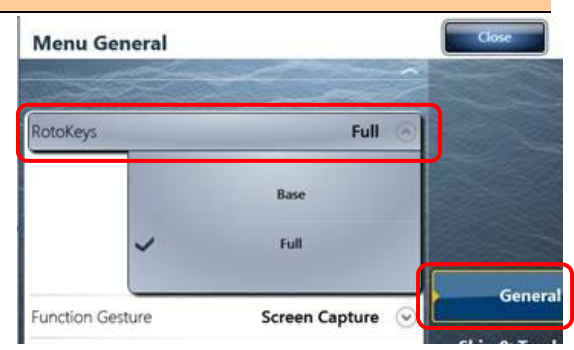

#### **(5) Slider Bar**

The slider bar works in the same way as rotating the RotoKey™. In combination with the RotoKey™ icon and slider bar, you can operate the TZT9/14/BB as follows.

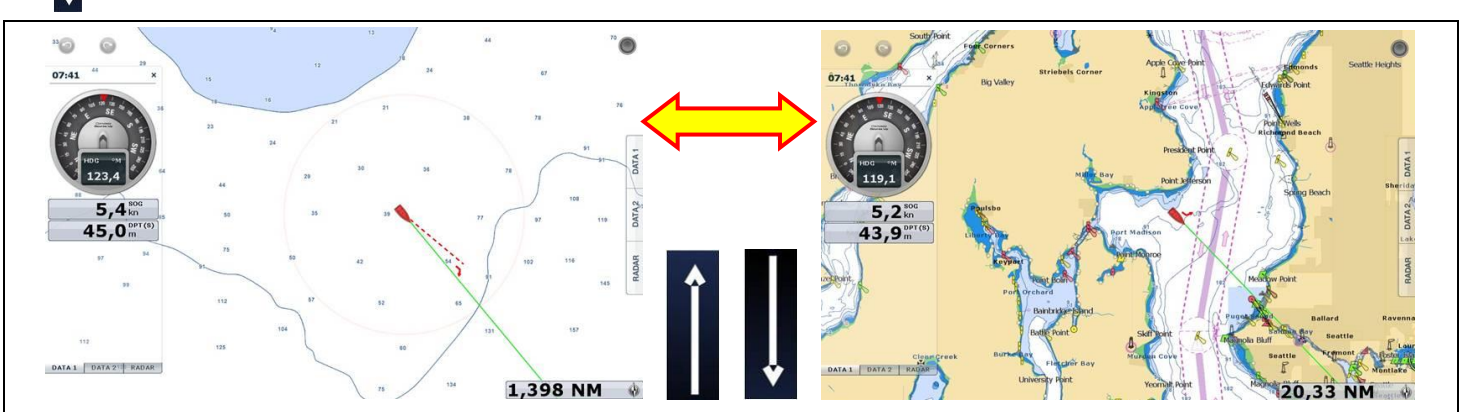

Swipe your finger upwards/downwards on the slider will zoom in/out of the Plotter and Radar screens and changes the Fish Finder ranges.

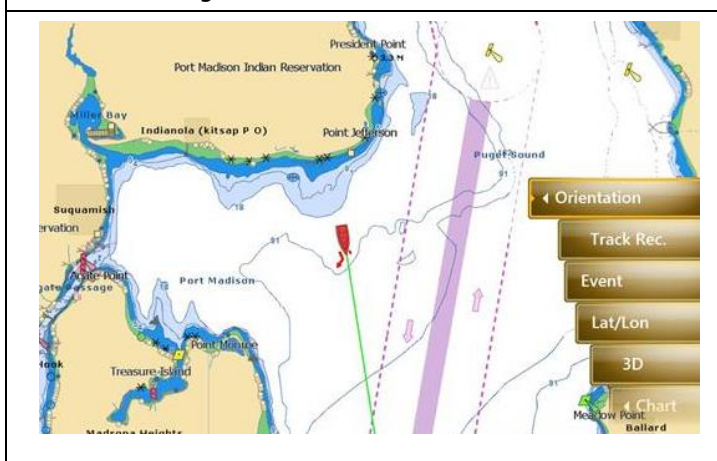

Tap the RotoKey™ icon to show RotoKey™ menus.

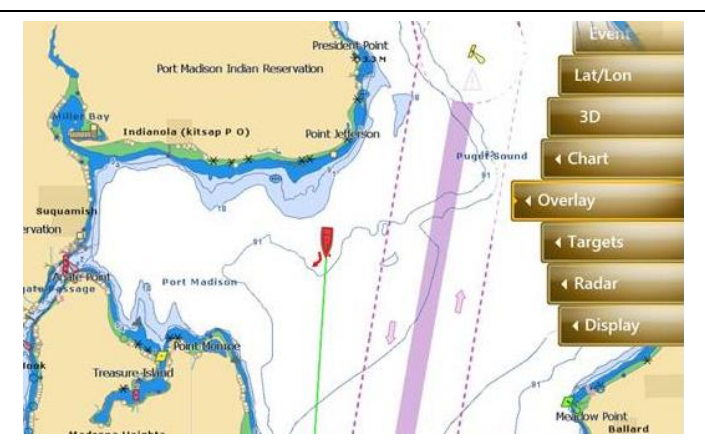

Swipe your finger on the slider bar to move the RotoKey<sup>™</sup> menus and tap the RotoKey™ icon. In this example, [Overlay] is selected.

#### **(6) Home**

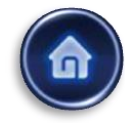

This icon opens the Home page on the TZT9/14/BB. After tapping this icon, the screen

mode of the app will change to the touch pad mode, so that you can operate the TZT9/14/BB Home page, such as tapping on the [Menu] with the touch pad. To open a page, select it with the slider bar and tap the RotoKey™ icon or place the cursor on the required page and tap on the touch pad.

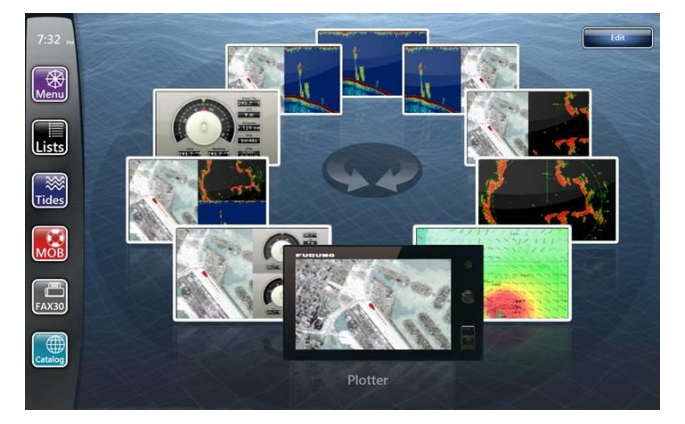

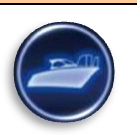

#### **(7) Center/Cancel**

This icon sets the own vessel to the center on the screen of Plotter and Radar presentations and cancels the echo history of Fish Finder.

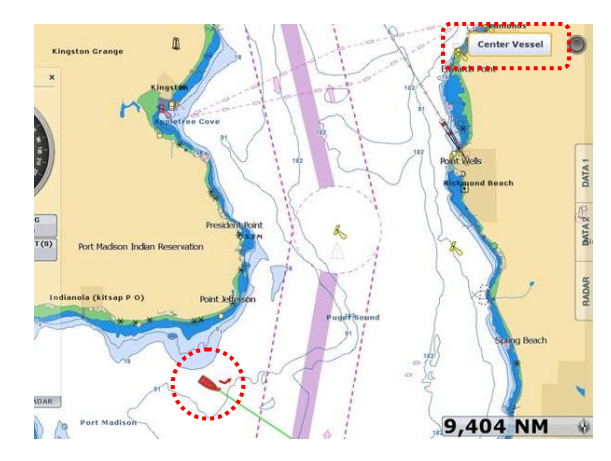

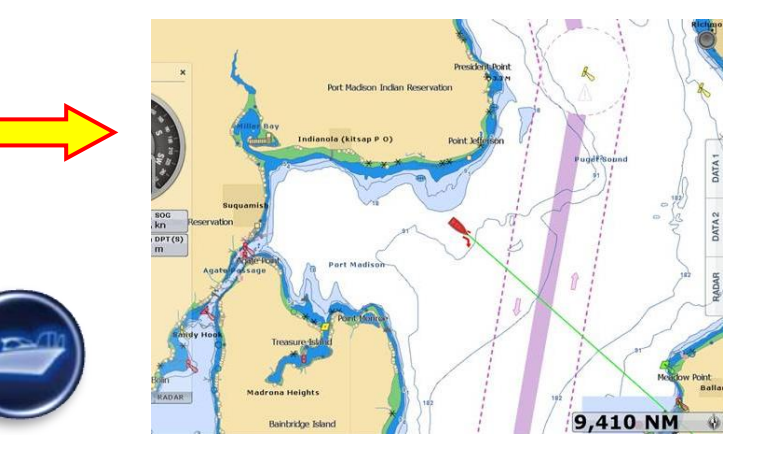

This icon also works in the same way as the MCU-002 [**CANCEL**] key for the following functions.

- (1) Closes Home/Menu/Lists/Tides/Catalog pages, RotoKey™ and contexual menus, and dialog boxes
- (2) Mutes alarm sound
- (3) Ends action such as creating a route and moving a point

**Note**: **No "Undo"** function is available for this action.

#### **(8) Function**

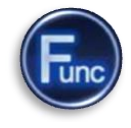

This icon activates the function set in [Menu] – [General] – [**Function Gesture**] on the TZT9/14/BB. In the following example, the Function Gesture is assigned to [Event]. The [**FUNC**] key opens the event window.

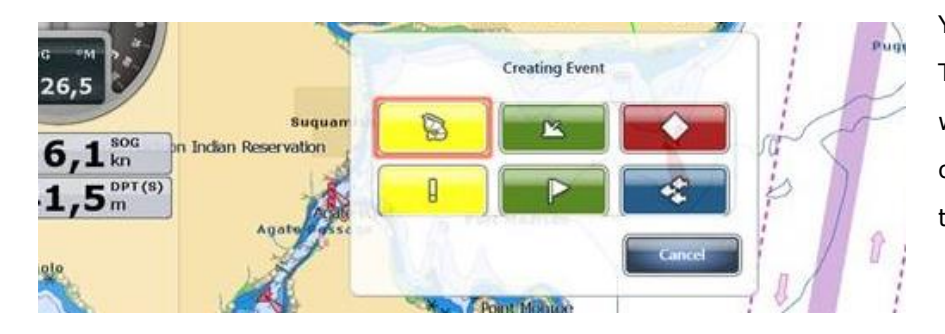

You can select an event mark on the TZT9/14/BB with the slider bar and enter it with the RotoKey<sup>™</sup> icon, or place the cursor on a required event mark and tap on the touch pad.

#### **(9) Setting**

This icon opens the setting page of the app. For details on settings, see **Section 6-5**.

# **6-5 Setting Page**

The setting page guides you to the following options.

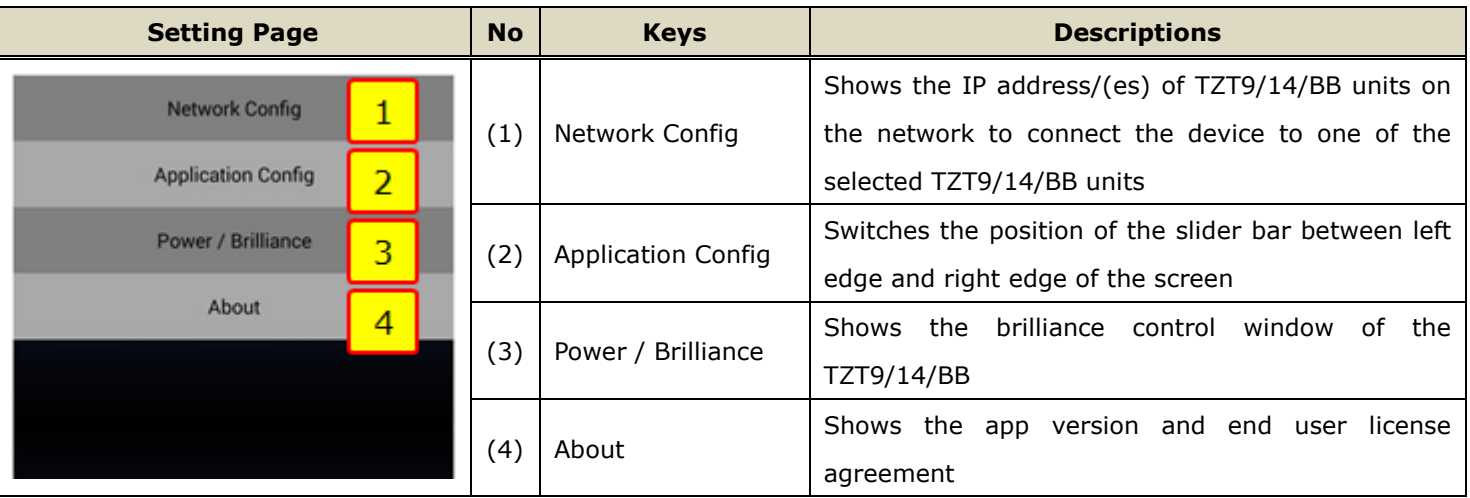

#### **(1) Network Configuration**

# Network Config

This page allows you to see available TZT9/14/BB units on the network.

92.168.232.100 92.168.123.200 Refresh ct IP Address: 192.168.232.100 As shown at left, the IP address(es) of TZT9/14/BB units on the network will be shown on the page. In this example, two (2) sets of TZT9/14/BB are networked. On the Network Config page, select either of the IP addresses to wirelessly access and operate that TZT9/14/BB.

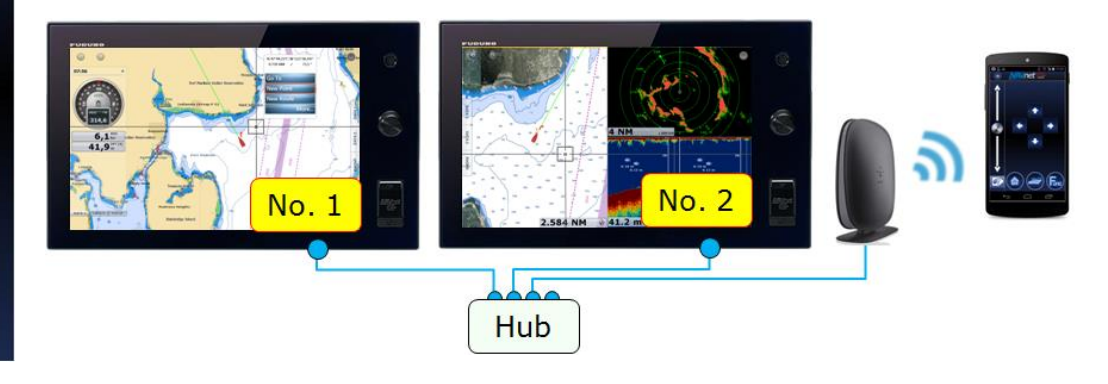

#### **(2) Application Configuration**

**Application Config** 

This page allows you to switch the position of the slider bar between the left and right edge of the screen. In default, the slider bar is at the left edge. To change the position to the right edge, tap [**Zoom Bar Position**]

and select [Right].

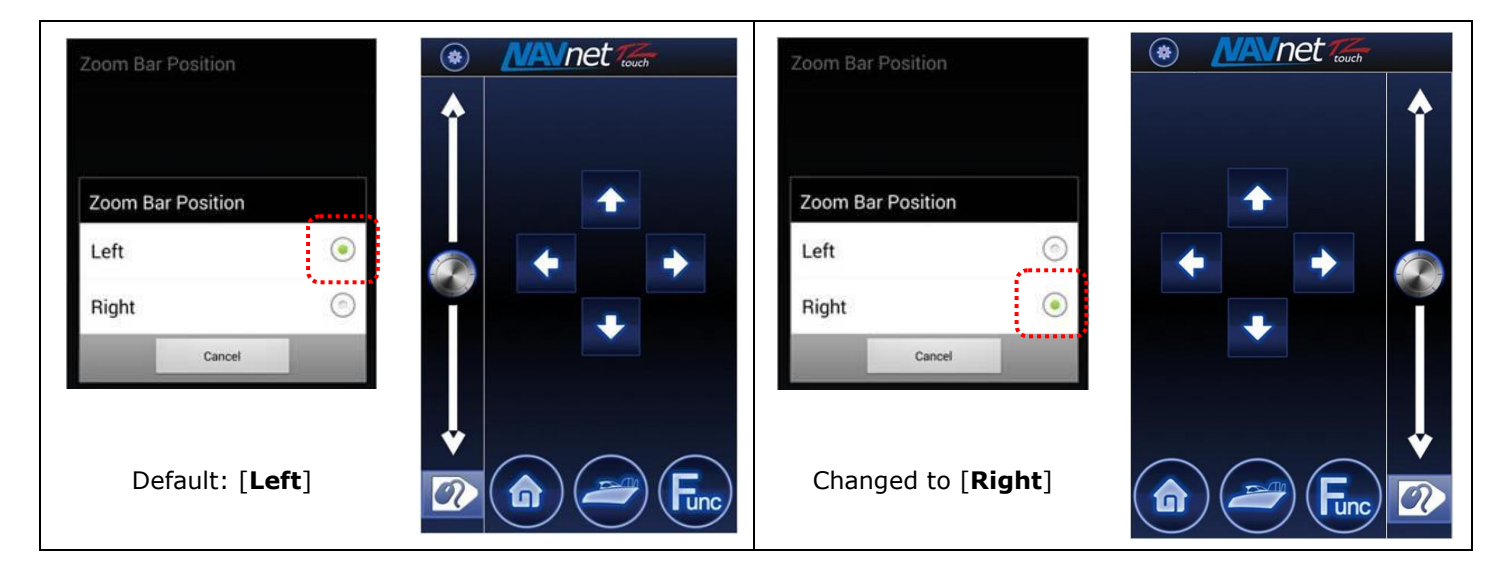

#### **(3) Power/Brilliance**

Power / Brilliance

This page opens the brilliance control window.

After the brilliance control window opens, the screen changes to the touch pad mode. Adjust the brilliance with the slider bar or cursor and close the window with the Center/Cancel icon. To turn off the unit, place the cursor on [Power Off This Device] or [Power Off Network] and tap on the touch pad.

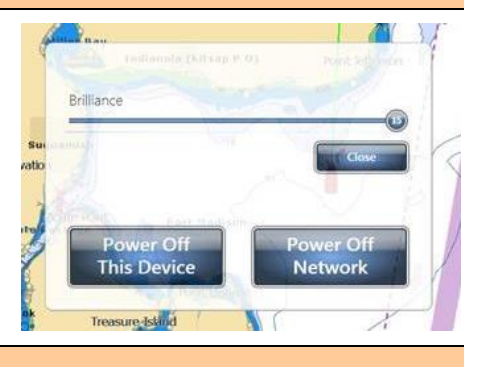

#### **(4) About Page**

About

This page shows the program version of the app and end user license agreement.

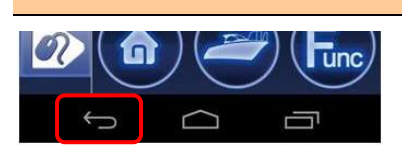

#### **Tips**

The back icon [<br >>
devices can turn from the current page to the The back icon [<br  $\blacktriangle$ ] available on Android™ devices can turn from the current page to the previous page and close the app from the top page.

#### **6-6 Limitations and Notes**

#### **(1) Limitation in Drag by Joystick**

The touch pad has **NO "drag" function**. As an example, the guard zone setting of Radar, which requires to be adjusted by drag, will not be available with the NavNet Controller app. This operation should be made by touch on the TZT9/14/BB or with a generic mouse/trackball unit.

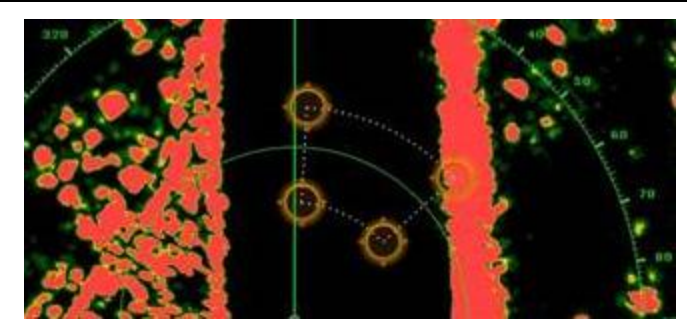

#### **(2) Limitation in 3D Mode – Pan/Tilt**

You can turn the screen mode into the 3D mode by selecting [3D Mode] from the contextual menu. However, **you cannot pan/tilt the chart with the app operation** because sliding the TZT9/14/BB screen with two fingers is the only way to pan/tilt. The chart in 3D is always in the default angle as shown at right. If you have paned/tilted the chart with two fingers before, the screen will remain at the previously-set angle.

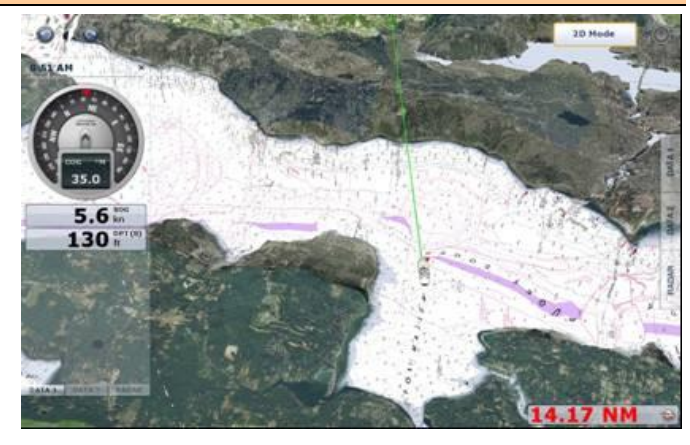

The cross cursor position will not appear on the data box. To show the cursor position, tap on the touch pad and show popup windows as you would tap on the TZT9/14/BB screen.

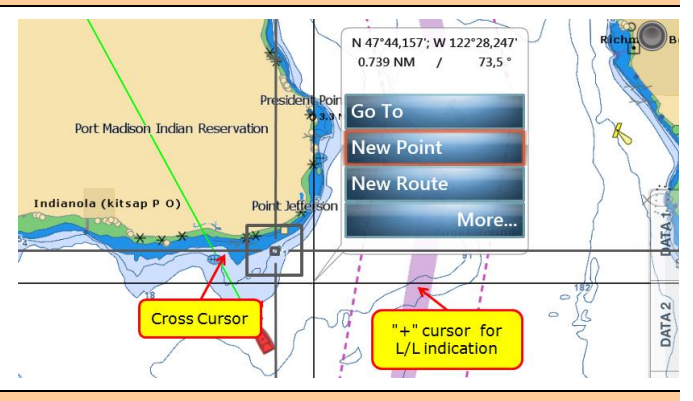

#### **(4) Note on Menu – Second Layer**

The first layer of the Menu can also be scrolled with the slider bar, but the second layer cannot. We recommend that the arrow icons at the top and bottom of the layer be pressed on the touch pad to scroll the second layer.

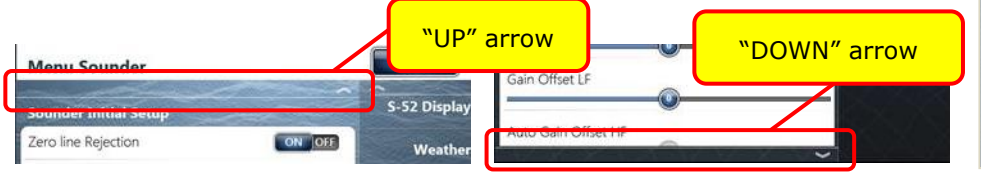

#### $\bullet$ Menu General 2nd Layer RotoKeys Home  $\sim$ **Function Cesture** Connect to the Internet When Necessary 1st Layer Wireless LAN Settings Allow Remote Control **Full Control** local Time Offset **UTC** Ship & Track Synchronize Time with GPS ON OFF Routes NavData Transparency **MADAG Mộn Đậu đượn tiế t**  $• 22$

#### **(5) Note on Virtual Keyboard**

**(6) Note on Active Window**

TZT9/14/BB screen to activate it.

To enter characters and numbers with a virtual keyboard, use the touch pad. Place the cursor on a required key and tap on the touch pad.

# NAVNET TZTOUCH

Confirm Cancel

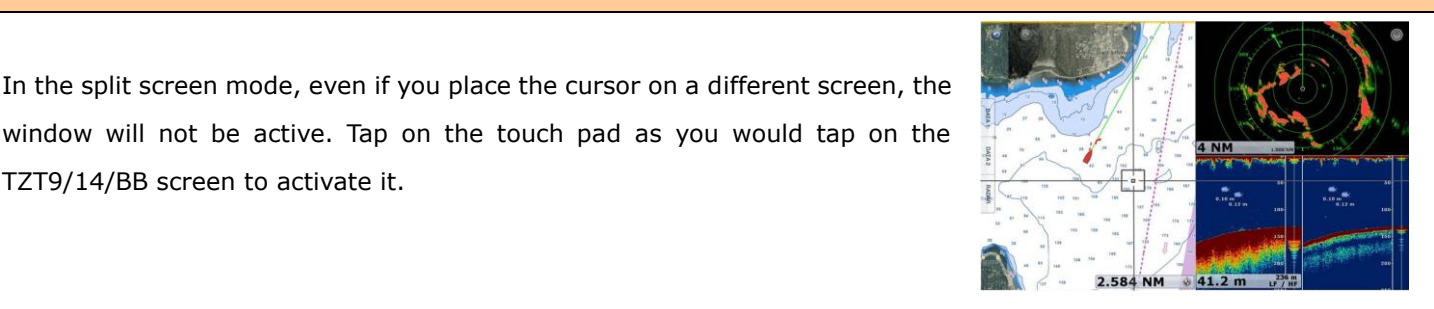

--- END ---

*- Android™ is registered trademarks or trademarks of Google Inc.*

*- iPad, iPhone, and iPod touch are trademarks of Apple Inc. All brand and product names are registered trademarks, trademarks or service marks of their respective holders.*